# **INHOUDSOPGAVE**

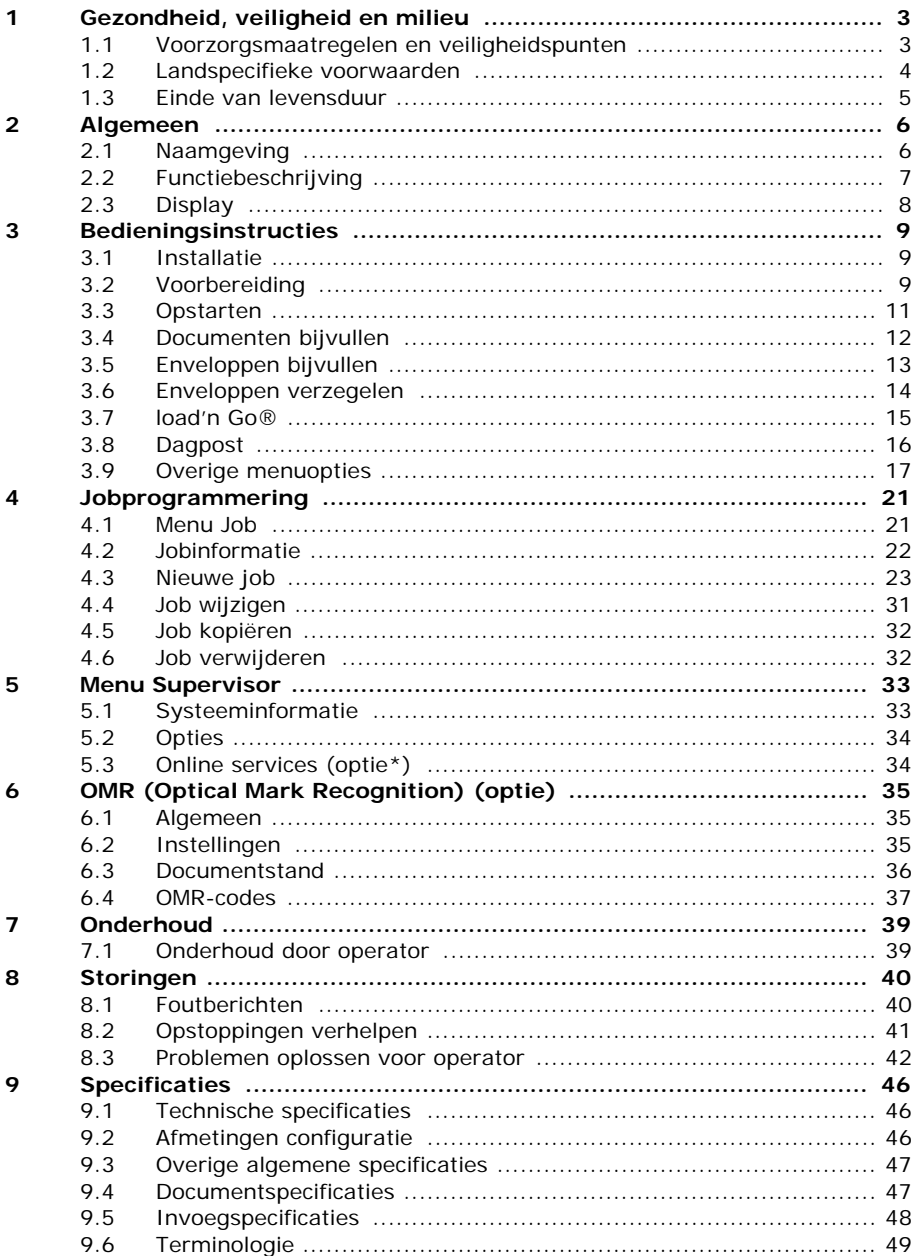

# <span id="page-2-0"></span>**1. GEZONDHEID, VEILIGHEID EN MILIEU**

#### <span id="page-2-1"></span>**1.1 Voorzorgsmaatregelen en veiligheidspunten**

Lees deze bedieningshandleiding zorgvuldig door voordat u deze machine gebruikt.

Volgens de Europese Richtlijn Machineveiligheid (EG98-37) dient de bedieningshandleiding beschikbaar te zijn in de nationale ta(a)l(en) van het land waaraan de machine wordt geleverd.

Neem daarom contact op met de geautoriseerde dealer in uw land als u niet beschikt over een bedieningshandleiding in uw landstaal.

#### **Veiligheidsmaatregelen**

- Deze machine mag alleen worden bediend door bekwaam personeel. De fabrikant accepteert geen verantwoordelijkheid voor ongelukken of letsels die het gevolg zijn van bediening van de machine door onbekwaam personeel.
- Beschermingskappen mogen alleen worden geopend door vakkundige personen die weten welke risico's dit met zich meebrengt. Om veiligheidsredenen functioneert de machine niet wanneer de kappen zijn geopend.
- Houd lang haar, vingers, sieraden enz. uit de buurt van draaiende en bewegende delen.
- De voedingsaansluiting moet gemakkelijk toegankelijk zijn, bij voorkeur dicht bij de machine.
- Om veiligheidsredenen is het van essentieel belang dat de machine is aangesloten op een geaarde contactdoos.
- De machine is voorzien van een overstroombeveiliging van 20 A. Er wordt echter van uitgegaan dat de netvoeding ook is voorzien van een circuitbeveiliging.
- Haal de stekker van de voedingskabel uit de contactdoos om de machine los te koppelen van de voeding.

# **Conventies**

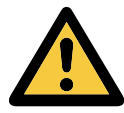

# **Waarschuwing**

*Dit symbool:*

- geeft situaties aan waarin onjuist gebruik van de machine kan resulteren in persoonlijk letsel of permanente/rampzalige schade aan de machine;
- geeft aan dat de bedieningshandleiding moet worden geraadpleegd.

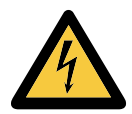

#### **Waarschuwing**

*Dit symbool geeft gevaar aan dat door hoogspanning wordt veroorzaakt.*

#### <span id="page-3-0"></span>**1.2 Landspecifieke voorwaarden**

#### **Denemarken**

In Denemarken zijn sommige typen klasse 1-machines voorzien van een stekker die geen goede aardeverbinding tot stand brengt als deze in een Deense contactdoos wordt geplaatst.

Zorg ervoor dat de machine een goed functionerende verbinding heeft met een aardsluitingsbeveiliging. (Stekker en contactdoos moeten passen).

#### **Japan**

- Breng een aardeverbinding tot stand voordat u de stekker op de voeding aansluit.
- Koppel eerst de machine los van de voeding voordat u de aardeverbinding verwijdert.

#### **Talen**

Deze handleiding is ook beschikbaar in andere talen. Neem voor meer informatie contact op met uw dealer.

#### <span id="page-4-0"></span>**1.3 Einde van levensduur**

De doelstelling van het milieubeleid van de Europese Unie is met name om de kwaliteit van het milieu te handhaven, te beschermen en te verbeteren, de gezondheid van de mens te beschermen en zorgvuldig en verstandig om te gaan met natuurlijke hulpbronnen. Dit beleid is gebaseerd op het voorzorgsprincipe en op de uitgangspunten dat preventieve maatregelen nodig zijn en dat schade aan het milieu op de eerste plaats bij de bron moet worden hersteld.

Gescheiden inzamelen van afval is een randvoorwaarde voor hergebruik en recycling van afval in de vorm van elektrische of elektronische apparaten en is noodzakelijk voor de realisatie van het gekozen niveau van bescherming van de gezondheid van de mens en het milieu in de Europese Unie.

Meer in het bijzonder moeten bepaalde materialen en onderdelen van oude elektrische en elektronische apparatuur apart worden verwerkt omdat onoordeelkundige behandeling of verwerking op of in de grond, het water of de lucht zou leiden tot een ernstige bedreiging van het milieu en de gezondheid van de mens.

Om elektrische en elektronische apparaten eenvoudiger gescheiden van normaal huishoudelijk afval te kunnen inzamelen en verwerken, zijn deze apparaten voorzien van het volgende logo:

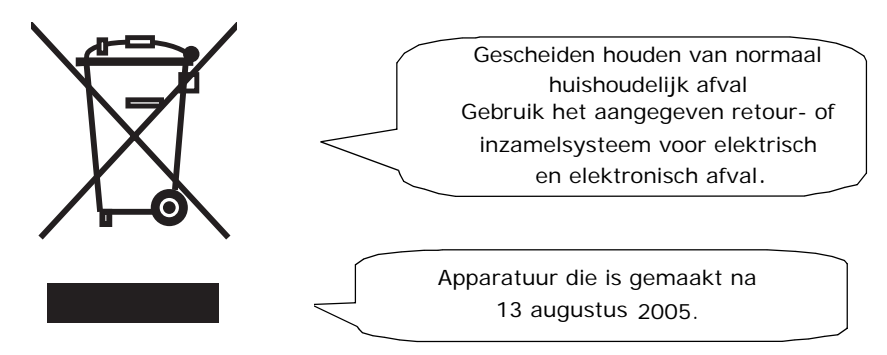

Het is bij wet verboden om apparatuur af te voeren via andere afvalstromen. Daarnaast vragen wij u een actieve bijdrage te leveren aan het succes van een dergelijke inzameling voor het algemeen nut en een betere kwaliteit van leven voor de huidige generatie en voor toekomstige generaties.

Neem voor meer informatie over de correcte wijze van afvoeren van dit product, contact op met uw dealer.

#### <span id="page-5-0"></span>**2. ALGEMEEN**

#### <span id="page-5-1"></span>**2.1 Naamgeving**

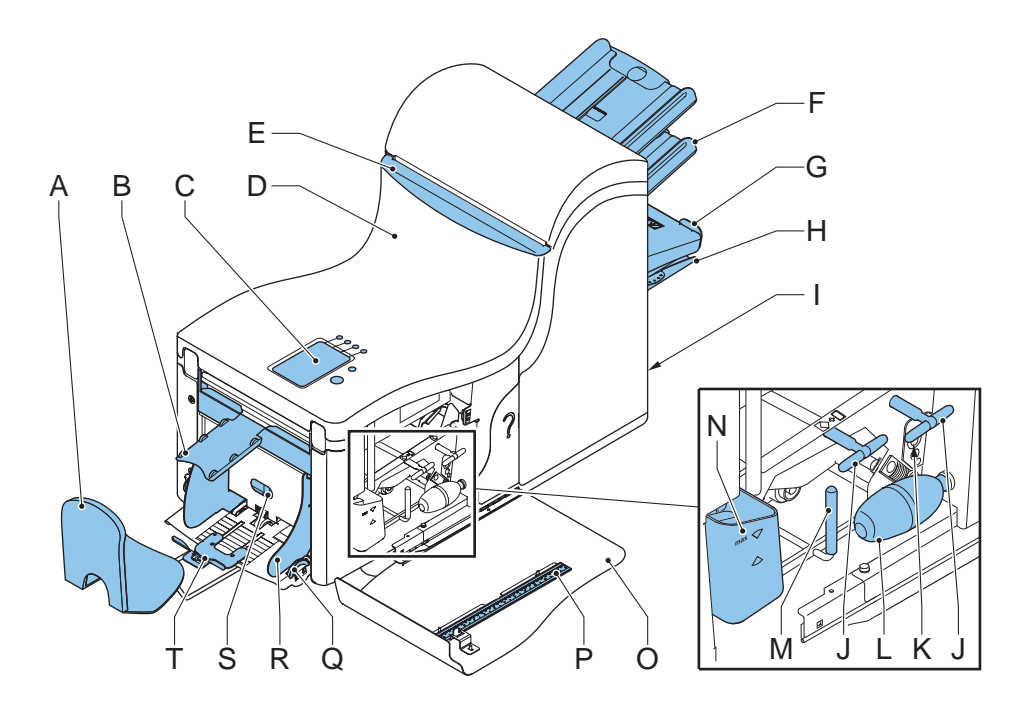

- A Opvanglade voor enveloppen K Sensoren
- B Envelopschuif L Balgen
- C Display met bedieningsknoppen M Hendel voor verhelpen van
- D Bovenste eenheid N Waterreservoir
- E Vergrendeling bovenste eenheid O Zijkap (geopend)
- F Documentfeeders **P** Liniaal
- 
- 
- I Voedingsingang, aan/uit-schakelaar S Knop voor separatie-instelling
- J Knoppen voor verhelpen van opstoppingen
- 
- 
- 
- opstoppingen
- 
- 
- 
- G Verzamelplaatsarm Q Duimwiel voor zijgeleider-instelling
- H Verzamelplaatsgebied R Zijgeleiders envelopmagazijn
	-
	- T Steunbeugel envelop

# <span id="page-6-0"></span>**2.2 Functiebeschrijving**

Het systeem bestaat uit de volgende gebieden:

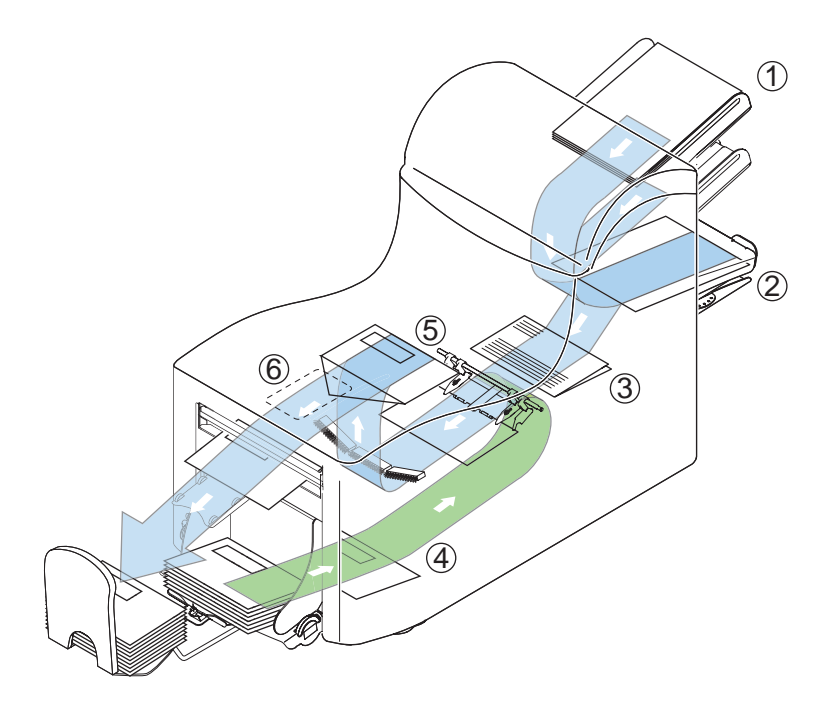

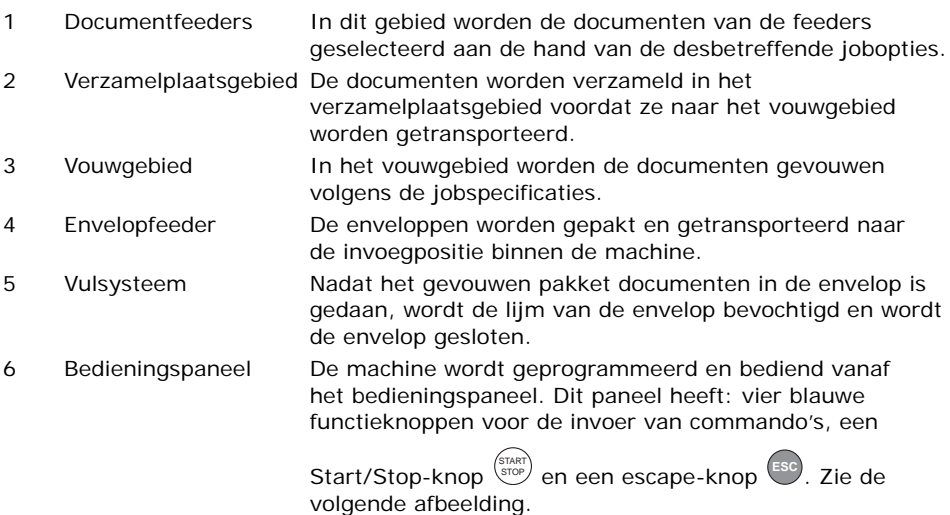

**NEDERLANDS NEDERLANDS**

### <span id="page-7-0"></span>**2.3 Display**

De volgende afbeelding laat de hoofddisplay voor de gebruiker zien:

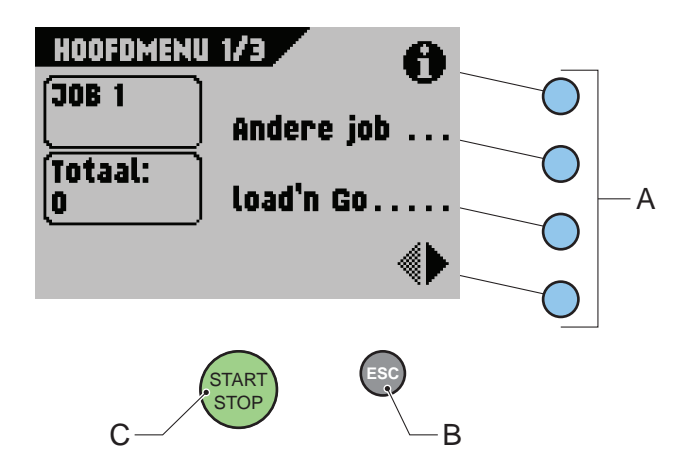

- Gebruik de vier blauwe knoppen (A) om op de display naar de diverse menu's te gaan.
- Druk op de escape-knop  $ESC$  (B) om het huidige menu te verlaten.
- Druk op de groene Start/Stop-knop (START) (C) om jobs te starten of te beëindigen.

#### **Opmerking**

In deze handleiding wordt de term "selecteren" gebruikt om aan te geven dat u moet

drukken op de blauwe functieknop naast het gewenste commando. Met selecteer  $\bigoplus$ 

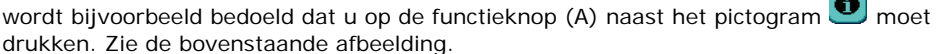

#### **Opmerking**

Wanneer de machine draait, wordt in de rechterbenedenhoek van het scherm het woord "lediging" weergegeven. Als u "lediging" selecteert, maakt u documentpad vrij en bereidt u de machine voor op een nieuwe job.

#### **Voorzichtig**

*De display is bedekt met een dunne kunststof laag. Om permanente schade aan de display te voorkomen, moet u scherpe objecten uit de buurt van de display houden.*

#### <span id="page-8-0"></span>**3. BEDIENINGSINSTRUCTIES**

#### <span id="page-8-1"></span>**3.1 Installatie**

#### **Waarschuwing**

*Als u de machine aansluit op een verkeerde voeding, kan dit de machine ernstig beschadigen. Controleer of de spanning die op het typeplaatje staat vermeld, overeenkomt met de lokale voedingsspanning voordat u de machine op de voeding aansluit.*

Invallend licht kan hinderlijke reflectie in de display veroorzaken, waardoor deze slechter leesbaar is. Verander zo nodig de positie van de machine om de leesbaarheid voor de operator te verbeteren.

### <span id="page-8-2"></span>**3.2 Voorbereiding**

#### **Documentfeederladen**

Plaats de documentfeederladen in positie.

- 1. Houd de documentfeeder enigszins schuin zoals in de afbeelding wordt weergegeven.
- 2. Plaats het voorste einde van de documentfeederlade onder de twee zwarte ollen.
- 3. Beweeg de documentfeederlade naar boven (waarbij de zwarte rollen omhoog gaan) totdat de feeder op zijn plaats kan worden vastgehaakt.

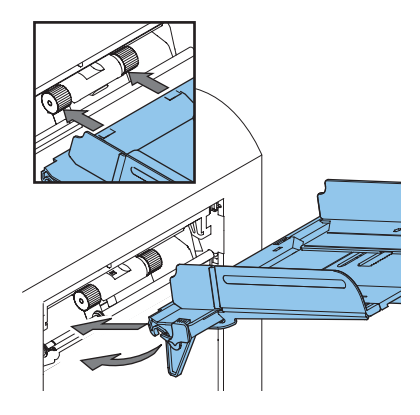

- 4. Verplaats de documentfeederlade naar de machine en beweeg de haken over de bevestigingspunten (aan beide zijden).
- 5. Laat de documentfeederlade rusten op de machine.

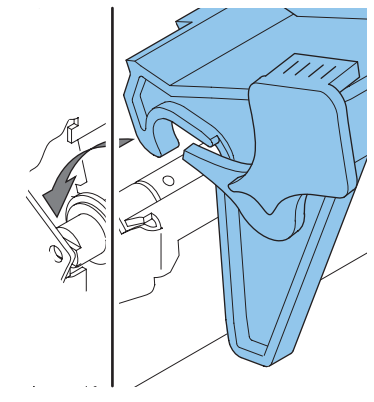

**NEDERLANDS**

# **Schuif en envelopopvanglade**

6. Bevestig de schuif zoals in de afbeelding wordt weergegeven.

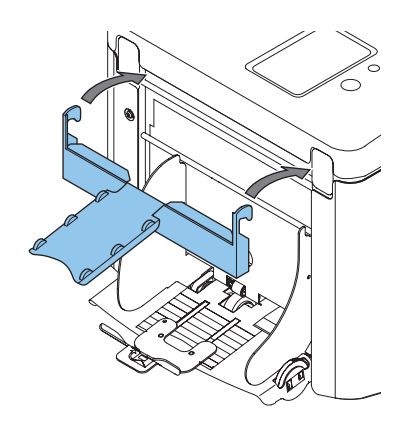

7. Bevestig de envelopopvanglade in de gaten onder het envelopmagazijn zoals in de afbeelding wordt weergegeven.

De afstand **A** moet ongeveer 1,5 x de envelophoogte zijn.

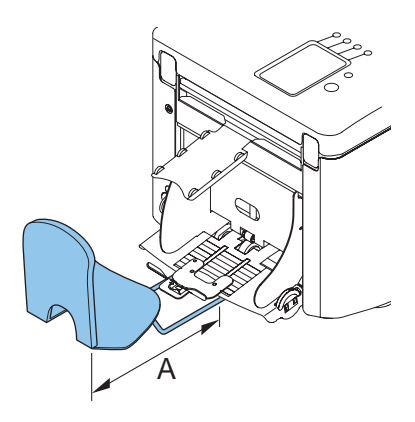

### <span id="page-10-0"></span>**3.3 Opstarten**

- 1. Sluit de machine aan op de netvoeding.
- 2. Schakel de machine in met de aan/uit-schakelaar.

Vervolgens wordt u gevraagd de gewenste taal te selecteren.

- 3. Selecteer de gewenste taal voor de display.
- 4. U wordt gevraagd of u de taalkeuzeoptie steeds wilt laten weergeven wanneer de machine wordt ingeschakeld. Selecteer **Ja** of **Nee**.
- 5. Selecteer <sup>BK</sup>

Het scherm Hoofdmenu 1/3 wordt weergegeven.

Het hoofdmenu bestaat uit drie schermen.

Selecteer **ID** in de rechterbenedenhoek van het scherm om het scherm Hoofdmenu 2/3 weer te geven. Zie de volgende afbeelding.

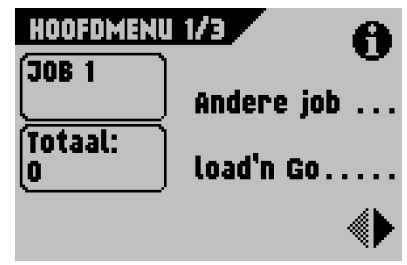

#### **Scherm Hoofdmenu 2/3**

Selecteer  $\left( \bullet \right)$  om het scherm Hoofdmenu 3/3 weer te geven. Zie de volgende afbeelding.

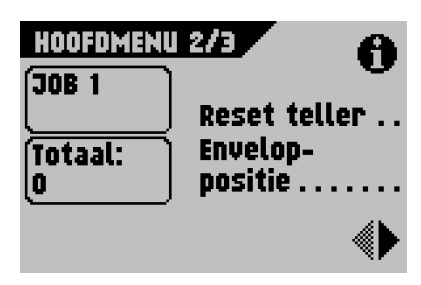

#### **Scherm Hoofdmenu 3/3**

Selecteer  $\Box$  om terug te gaan naar het scherm Hoofdmenu 1/3.

Deze schermen en de bijbehorende functies worden later in deze handleiding nader toegelicht.

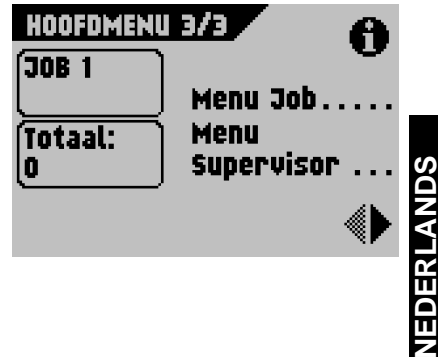

# <span id="page-11-0"></span>**3.4 Documenten bijvullen**

#### **Documentstand**

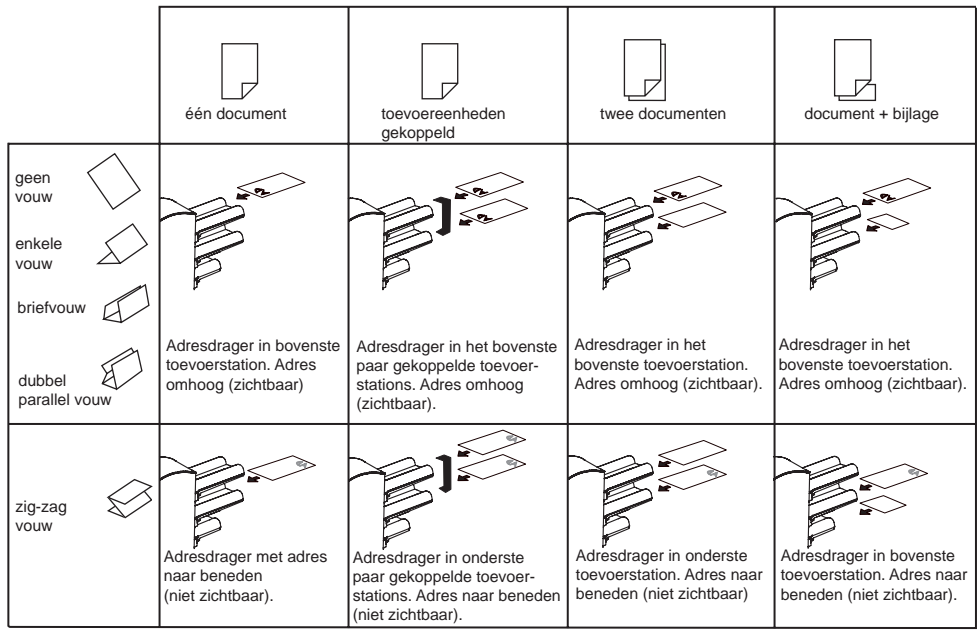

# <span id="page-11-1"></span>**Zijgeleiders instellen**

- 1. Draai knop **B** een halve slag los.
- 2. Verplaats de zijgeleiders naar buiten.
- 3. Plaats een kleine stapel documenten tussen de zijgeleiders.
- 4. Verplaats de zijgeleiders **A** en **C** naar het document toe, zodat de documenten net genoeg ruimte hebben om tussen de zijgeleiders te schuiven.
- 5. Draai knop **B** vast.

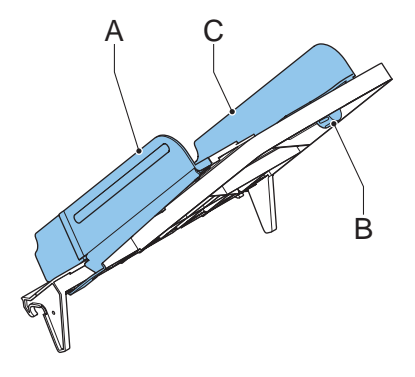

#### <span id="page-12-1"></span>**Documentseparatie**

De term 'Documentseparatie' heeft betrekking op de instelling die nodig is om het bovenste document van de stapel te scheiden van het onderliggende document. Hiermee wordt voorkomen dat meerdere documenten tegelijk van de stapel worden afgenomen. Deze machine is geheel voorzien van automatische feeders. De documentseparatie wordt volledig automatisch ingesteld.

#### **Documenten invoeren**

- 1. Draai de linkerzijgeleider **A** omlaag. De invoerrol gaat omhoog.
- 2. Plaats een stapel documenten tussen de zijgeleiders.
- 3. Draai de linkerzijgeleider **A** omhoog.

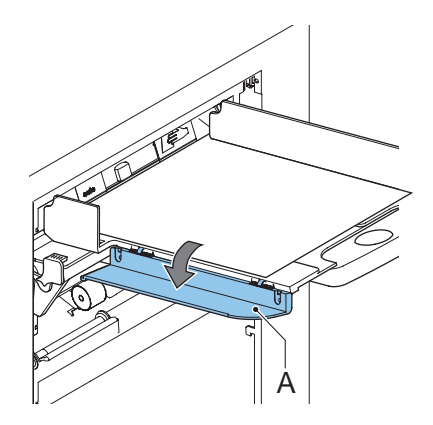

# <span id="page-12-0"></span>**3.5 Enveloppen bijvullen**

#### **Zijgeleiders instellen**

Stel de zijgeleiders **C** in door zodanig te draaien aan duimwiel **D** dat de enveloppen:

- precies tussen de zijgeleiders passen;
- vrij kunnen bewegen.

#### **OPMERKING**

Als de afstand tussen de zijgeleiders te groot is, worden de enveloppen gedraaid in de machine gevoerd.

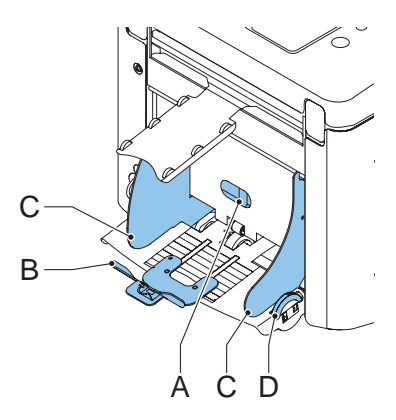

# **Envelopseparatie**

- 1. Draai knop **A** zo ver mogelijk tegen de klok in.
- 2. Schuif een envelop (met gesloten flap) tussen de rollers in de machine en draai knop **A** met de klok mee totdat u enige weerstand voelt wanneer u de envelop in en uit de machine beweegt.
- 3. Wanneer de weerstand te groot is, draait u knop **A** tegen de klok in totdat u enige weerstand voelt.

#### **Enveloppen invoeren**

- 1. Plaats de onderste envelop tussen de rollen (flap naar beneden en de onderzijde van de envelop in de richting van de machine).
- 2. Maak de stapel enveloppen los en plaats de stapel boven op de onderste envelop.
- 3. Schuif envelopsteun **B** in of uit, zodat de flapzijde ongeveer 20 mm (0,8 inch) omhoog komt. Draai envelopsteun **B** zodanig dat het gewicht van enveloppen gelijk is verdeeld over beide zijden.

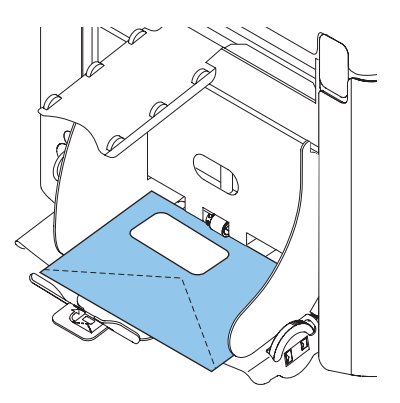

### <span id="page-13-0"></span>**3.6 Enveloppen verzegelen**

Schakel de envelopverzegeling in of uit.

- 1. Trek de handgreep omhoog om de bovenkap te openen.
- 2. Schuif de blauwe hendel **A** naar  $\mathbb{X}$  om de

envelopverzegeling uit te schakelen of naar  $\overleftarrow{\leftarrow}$ om de envelopverzegeling in te schakelen.

3. Sluit de bovenkap.

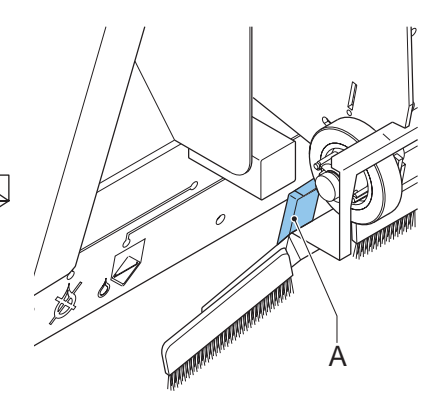

Als de verzegeling van de enveloppen ingeschakeld is, moet het reservoir met verzegelingsvloeistof zijn gevuld.

- 4. Open de voorkap **A**.
- 5. Vul reservoir **B** tot de niveau-aanduiding 'Max' met verzegelingsvloeistof.
- 6. Sluit de voorkap **A**.

Wacht ongeveer vijf minuten totdat de borstels zijn bevochtigd voordat u de job start.

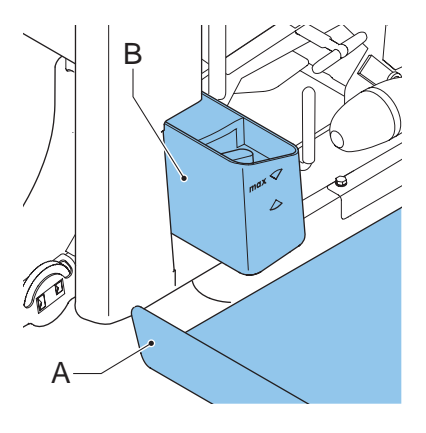

# <span id="page-14-0"></span>**3.7 load'n Go®**

Met de functie load'n Go® worden alle machine-instellingen automatisch uitgevoerd.

Wanneer u de functie load'n Go® start, pakt de machine één blad uit elke gevulde feeder. De gepakte documenten worden (indien nodig) gevouwen en in een envelop gedaan.

# **load'n Go® gebruiken**

- 1. Vul enveloppen bij.
- 2. Controleer of het reservoir met verzegelingsvloeistof voldoende is gevuld. Als het reservoir net is gevuld, moet u ongeveer vijf minuten wachten totdat de borstels zijn bevochtigd. Zie ["Enveloppen verzegelen" op](#page-13-0)  [pagina 14.](#page-13-0)
- 3. Vul de documenten bij met de bedrukte zijde boven en de kop naar de machine toe.
- 4. Selecteer vanuit Hoofdmenu 1/3.
- 5. Na enkele seconden verschijnt het scherm load'n Go®.
- 6. Selecteer  $\begin{array}{|c|c|} \hline \multimap & \multimap & \multimap \multimap \\ \hline \multimap & \multimap & \multimap & \multimap \multimap \multimap \multimap \\ \hline \multicolumn{3}{|c|}{\text{A}} & \multicolumn{3}{|c|}{\text{A}} & \multicolumn{3}{|c|}{\text{A}} & \multicolumn{3}{|c|}{\text{A}} & \multicolumn{3}{|c|}{\text{A}} & \multicolumn{3}{|c|}{\text{A}} & \multicolumn{3}{|c|}{\text{A}} & \multicolumn{3}{|c|}{\text{A}} & \multicolumn{3}{|c|}{$ een envelop te doen.

De envelop wordt:

- verzegeld als verzegelen is ingeschakeld (zie ["Enveloppen verzegelen" op pagina 14](#page-13-0));
- uitgeworpen in de enveloplade, klaar om te worden gecontroleerd.

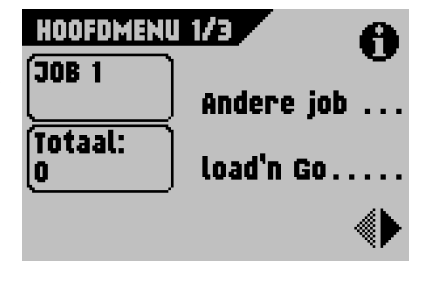

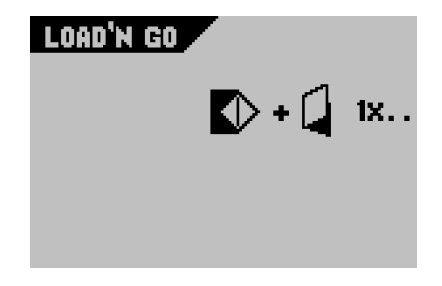

#### **Adrespositie**

- 1. Controleer de positie van het adres in relatie tot het adresvenster in de envelop.
- 2. Selecteer zo nodig  $\bullet$  of  $\bullet$  om de adrespositie te wijzigen.
- 3. Selecteer  $\boxed{\triangleright\vdash\blacklozenge\mathfrak{w}}$  om nog een test uit te voeren.
- 4. Controleer de positie van het adres nogmaals en wijzig deze zo nodig.

### **De job starten**

- Druk op Start/Stop-knop  $\binom{\text{start}}{\text{stop}}$  om de job direct te starten (zodra de positie van het adres correct is).
- Druk op de escape-knop **EC** om terug te gaan naar het scherm Hoofdmenu 1/3 zonder de instellingen te wijzigen.
- Wanneer de machine draait, wordt in de rechterbenedenhoek van het scherm het woord "lediging" weergegeven. Selecteer "lediging" om het documentpad vrij te maken en de machine voor te bereiden op een nieuwe job. Het scherm Hoofdmenu 1/3 verschijnt.

#### <span id="page-15-0"></span>**3.8 Dagpost**

Om documenten of sets documenten te verwerken die niet automatisch kunnen worden verwerkt, is de bovenste feeder voorzien van een schakelaar voor dagpost.

Overschakelen op de functie Dagpost:

1. Selecteer een job of ga naar een job waarbij de functie Dagpost is ingesteld op AAN. U herkent de functie Dagpost aan het pictogram

op het scherm Jobinfo.

- 2. Draai de linkerzijgeleider **A** van de bovenste lade omlaag.
- 3. De hendel Dagpost **B** wordt zichtbaar.

Verplaats de hendel naar  $\mathbb{E}$  om de functie Dagpost in te schakelen.

- 4. Draai de linkerzijgeleider **A** omhoog.
- 5. Plaats het document of de documentset in de feeder.

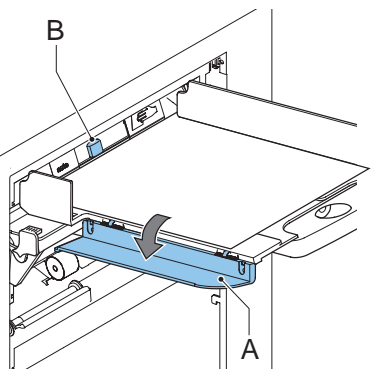

Stel zo nodig de zijgeleiders in. Zie ["Zijgeleiders instellen" op pagina 12](#page-11-1).

- 6. Druk op de Start/Stop-knop  $\frac{\text{strark}}{\text{stop}}$  om de job te starten. Het document of de documentset wordt gevouwen en in de envelop gedaan zoals wordt beschreven in de geselecteerde job.
- 7. Plaats het volgende document of de volgende documentset in de feeder. De machine blijft in bedrijf om het ingevoegde document of de ingevoegde documentset te verwerken.
- 8. Als u klaar bent met Dagpost, drukt u op de Start/Stop-knop  $^{\text{(star)}}$  om de job te stoppen.
- 9. Draai de linkerzijgeleider A omlaag.
- 10. Verplaats de hendel Dagpost naar de positie 'AUTO' om de functie Dagpost uit te schakelen en de automatische documentseparatie in te schakelen.

# <span id="page-16-0"></span>**3.9 Overige menuopties**

Nadat de machine is gestart, wordt het scherm Hoofdmenu 1/3 weergegeven. Op het scherm worden het geselecteerde jobnummer weergegeven en het totale aantal enveloppen dat is verwerkt met deze job.

• Druk op de Start/Stop-knop  $\frac{\text{start}}{\text{score}}$  om de job te starten of te beëindigen.

• Wanneer de machine draait, wordt in de rechterbenedenhoek van het scherm het woord "lediging" weergegeven. Selecteer "lediging" om

het documentpad vrij te maken en de machine voor te bereiden op een nieuwe job. Het scherm Hoofdmenu 1/3 verschijnt.

# **Jobinfo**

- Selecteer  $\bigcirc$  om alle relevante informatie over de geselecteerde job weer te geven. Zie ["Jobinformatie" op pagina 22](#page-21-0) voor een nadere uitleg van dit scherm.
- Druk op de escape-knop naar het scherm Hoofdmenu 1/3. om terug te gaan

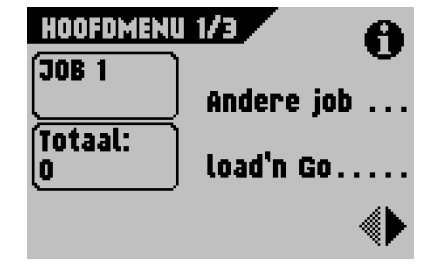

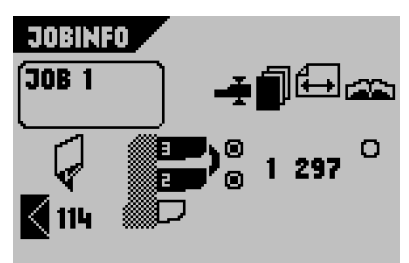

#### **Andere job**

Selecteer **night op het scherm Hoofdmenu** 1/3 om een andere vooraf gedefinieerde job te selecteren.

- 1. Selecteer  $\bigcirc$  of  $\bigcirc$  om een ander jobnummer te kiezen.
- 2. Selecteer **OKSER** om de geselecteerde job te

bevestigen of druk op de escape-knop <sup>(ESC</sup> om dit scherm te verlaten zonder een andere job te selecteren.

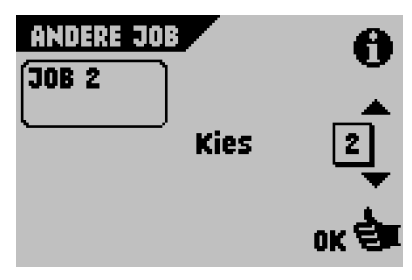

#### **Teller**

De teller resetten:

- 1. Selecteer <sup>1</sup> op het scherm Hoofdmenu 1/3 om het scherm Hoofdmenu 2/3 weer te geven.
- 2. Selecteer **Reset tellers** om de teller op 0 terug te zetten.
	- Druk op de Start/Stop-knop  $\frac{\text{strark}}{\text{stop}}$  om de job te starten of te beëindigen.

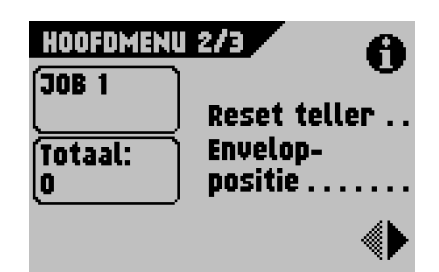

- Wanneer de machine draait, wordt in de rechterbenedenhoek van het scherm het woord "lediging" weergegeven. Selecteer "lediging" om het documentpad vrij te maken en de machine voor te bereiden op een nieuwe job.

Het scherm Hoofdmenu 1/3 verschijnt.

#### <span id="page-17-0"></span>**Invoegpositie**

#### **Opmerking**

*Deze instelling moet alleen worden gecontroleerd in geval van problemen of wanneer het enveloptype wordt gewijzigd.*

Controleer of de vouwlijn van de flap zich onder groene rol **B** bevindt. Als dat niet het geval is, kunt u de invoegpositie als volgt aanpassen:

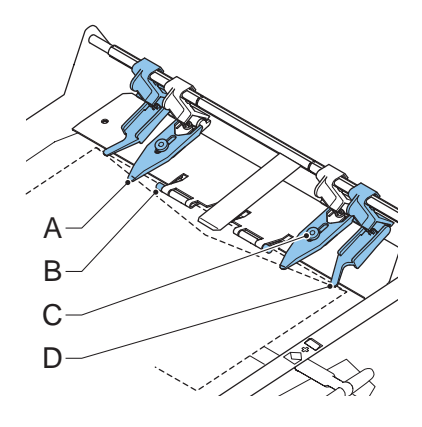

- 1. Selecteer "Stoppositie" op het scherm Hoofdmenu 2/3. Het scherm Stoppositie verschijnt.
- 2. Selecteer of  $\Box$  om de invoegpositie naar links of rechts te verschuiven.
- 3. Selecteer  $\begin{bmatrix} 0 & \cdots & \cdots & 0 \\ 0 & \cdots & \cdots & \cdots \\ 0 & \cdots & \cdots & \cdots \end{bmatrix}$  om een nieuwe envelop in de invoegpositie te plaatsen.
- 4. Controleer de invoegpositie nogmaals en wijzig deze zo nodig.
- 

5. Selecteer **OR ET** om de gewijzigde instellingen te bevestigen (Hoofdmenu 2/3

verschijnt) of druk op de escape-knop <sup>(ESC</sup> om terug te gaan naar het vorige scherm zonder de instellingen te wijzigen.

- 6. Stel zo nodig de "vulvingers van de enveloppen" in:
	- Open de bovenkap.
	- Stel de buitenste vingers **D** ongeveer 5 10 mm (0,2 tot 0,4 inch) van de randen van de enveloppen in.
	- Draai de geribde knoppen **C** los.
	- Stel de vingers **A** zo in dat deze zich ongeveer 5 mm (0,2 inch) in de envelop bevinden.
	- Draai de geribde knoppen **C** vast.

#### **Scherm Hoofdmenu 3/3**

• Selecteer op het scherm Hoofdmenu 2/3 om het scherm Hoofdmenu 3/3 weer te geven.

Op dit scherm wordt ook het volgende weergegeven:

- het geselecteerde jobnummer;
- de teller met het totale aantal enveloppen dat is verwerkt met deze job.

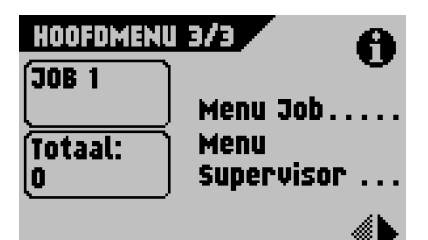

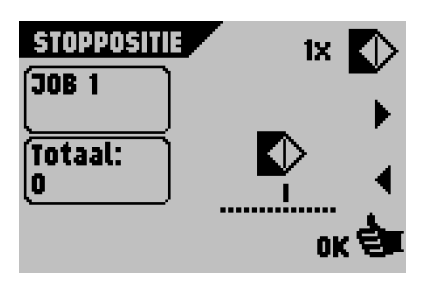

#### **Menu Job**

1. Selecteer Menu Job op het scherm Hoofdmenu 3/3 om het menu Job te openen.

Met dit menu kunt u jobs maken, verwijderen en/of bewerken. Om te voorkomen dat jobs worden bewerkt of verwijderd zonder dat de 'jobeigenaar' wordt geïnformeerd, is dit menu beveiligd met een PIN-code.

Het menu Job wordt beschreven in ["Jobprogrammering" op pagina 21](#page-20-0).

- 2. Druk op de escape-knop <sup>(ESC</sup>) om terug te gaan naar het vorige scherm zonder de instellingen te wijzigen.
- 3. Druk op de escape-knop naar het scherm Hoofdmenu 1/3. **Esc** om terug te gaan

#### <span id="page-19-0"></span>**Menu Supervisor**

1. Selecteer **Menu supervisor** op het scherm Hoofdmenu 3/3 om het menu Supervisor weer te geven.

Dit menu geeft toegang tot de systeeminstellingen. De toegang tot het menu Supervisor is beperkt en het menu is beveiligd met een PIN-code.

Het menu Supervisor wordt beschreven in ["Menu Supervisor" op pagina 20.](#page-19-0)

- 2. Druk op de escape-knop <sup>(ESC</sup>) om terug te gaan naar het vorige scherm zonder de instellingen te wijzigen.
- 3. Druk op de escape-knop naar het scherm Hoofdmenu 1/3. **S** om terug te gaan

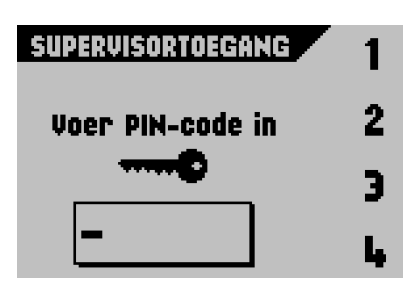

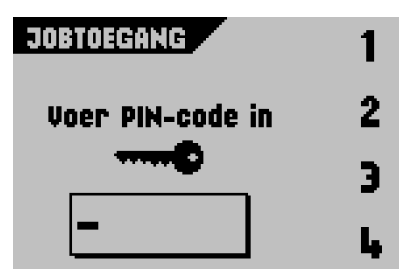

#### <span id="page-20-0"></span>**4. JOBPROGRAMMERING**

#### <span id="page-20-1"></span>**4.1 Menu Job**

Om niet-toegestane bewerking en verwijdering van jobs te voorkomen is het menu Job beveiligd met een PIN-code. Het menu Job heeft vijf functies (deze functies worden beschreven in de volgende subhoofdstukken):

Het menu Job openen:

- 1. Selecteer **Menu Job** vanuit het scherm Hoofdmenu 3/3.
- 2. Selecteer met de blauwe functieknoppen PIN-code **2324**.

Het menu Job bestaat uit twee schermen: het scherm Menu Job 1 en het scherm Menu Job 2.

Selecteer  $\bigcirc$  als u wilt schakelen tussen deze twee schermen.

#### **Scherm Menu Job 1**

- Selecteer  $\bigcirc$  als u de details van een job wilt zien. Zie ["Jobinformatie" op pagina 22.](#page-21-0) Deze informatie is ook beschikbaar via het scherm Menu Job 2.
- **MENU 308 1/2** (30B 1 Nieuwe iob Job wijzigen
- Selecteer Nieuwe job om een nieuwe job te maken. Zie ["Nieuwe job" op pagina 23](#page-22-0).
- Selecteer **Job wijzigen** om een job te wijzigen. Zie ["Job wijzigen" op pagina 31](#page-30-0).

# **Scherm Menu Job 2**

- Selecteer **Job kopiëren** om een job te kopiëren. De gekopieerde job kan vervolgens worden bewerkt. Met deze functie kunt u een nieuwe job maken die lijkt op een bestaande job. Zie ["Job kopiëren" op pagina 32](#page-31-0).
- Selecteer **Job verwijderen** om een bepaalde job die niet meer nodig is te verwijderen. Zie ["Job verwijderen" op pagina 32](#page-31-1).

Druk op de escape-knop som terug te gaan naar het scherm Hoofdmenu 1/3. **ESC**

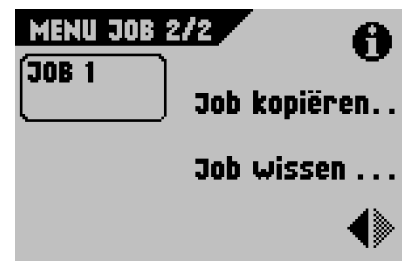

# <span id="page-21-0"></span>**4.2 Jobinformatie**

#### **Jobinfo**

Selecteer  $\bigcirc$  om alle relevante informatie over de geselecteerde job weer te geven.

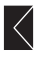

 Geeft informatie over het envelopformaat (ISO-formaat of hoogte in mm).

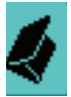

Toont het type vouw.

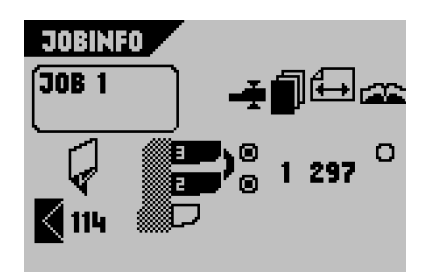

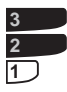

Toont welke feeders zijn geselecteerd om documenten uit te pakken (zwart is geselecteerd).

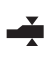

Het keuzerondje  $\odot$  onder dit pictogram geeft aan of voor de betreffende feeder ontdekking van dubbele documentinvoer is ingesteld op AAN -  $\odot$  of UIT -  $\odot$ .

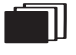

 Het getal onder dit pictogram geeft het aantal bladen weer dat van de betreffende feeder moet worden gepakt.

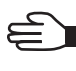

Is de aanduiding voor dagpost.

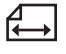

 Onder dit pictogram wordt het formaat van het document in de betreffende feeder aangegeven (ISO-standaard of hoogte in mm).

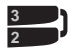

 Dit teken geeft aan dat de betreffende feeders zijn gekoppeld. Dit betekent dat wanneer de ene feeder leeg is, het systeem automatisch documenten van de andere feeder begint te pakken.

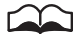

Het keuzerondje  $O$  onder dit pictogram geeft aan of de OMR (Optical Mark

Recognition) voor de geselecteerde feeder is ingesteld op AAN -  $\bullet$  of UIT -  $\circ$ .

Selecteer om de OMR-instellingen (Optical Mark Recognition) voor deze job te bekijken. Deze optie is alleen beschikbaar als OMR is geïnstalleerd en als OMR bij deze job is ingesteld op AAN.

Druk op de escape-knop <sup>(ESC</sup>) om naar het vorige scherm te gaan.

#### <span id="page-22-0"></span>**4.3 Nieuwe job**

- Selecteer Nieuwe job op het scherm Menu Job 1 om een nieuwe job te maken. Deze job moet onder een jobnummer worden opgeslagen. Op het scherm wordt het laagste beschikbare jobnummer getoond.
- Selecteer  $\bullet$  of  $\bullet$  om een hoger of een lager beschikbaar jobnummer (indien vrij) te kiezen.
- Selecteer **OK<sup>S</sup> om** de geselecteerde vrije jobnummers te bevestigen en naar het volgende

scherm te gaan of druk op de escape-knop <sup>(ESC)</sup> om terug te gaan naar het vorige scherm.

#### **Jobinstellingen**

Nadat u uk<sup>orde</sup> hebt geselecteerd, wordt het scherm Jobinstellingen weergegeven.

De volgende jobinstellingen zijn beschikbaar:

 $\bullet$ 

Envelopinstellingen

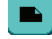

Doc.instellingen

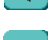

Vouwinstellingen

€ OMR-instellingen (Optical Mark Recognition) (indien geïnstalleerd)

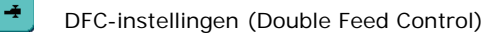

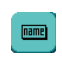

0

Instellingen voor naam job

Post-/frankeer -instellingen (indien beschikbaar)

Al deze instellingen worden op de volgende pagina's nader toegelicht. Op het scherm Jobinstellingen gaat u als volgt te werk:

- 1. Selecteer  $\Box$  of  $\Box$  om de gewenste jobinstelling te kiezen. Rond de geselecteerde jobinstelling wordt een zwart kader weergegeven.
- 2. Selecteer "Wijzigen" om de geselecteerde jobinstelling te wijzigen.
- 3. Selecteer "Opslaan" om de job op te slaan met het aangegeven jobnummer en de

ingevoerde instellingen of druk op de escape-knop <sup>(ESC</sup>) om terug te gaan naar het vorige scherm zonder de job op te slaan.

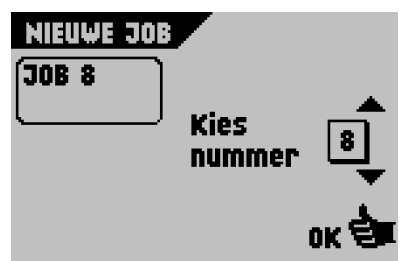

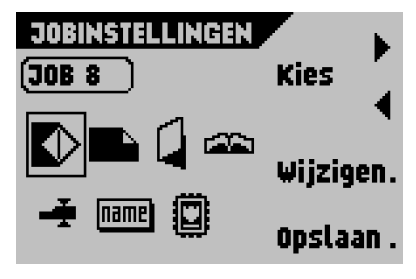

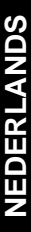

#### $\bullet$ **Envelopinstellingen**

U moet de eigenschappen van de gebruikte enveloppen op dit scherm invoeren.

Selecteer **op het scherm Jobinstellingen en** selecteer vervolgens "Wijzigen". Het scherm Envelopinstellingen verschijnt.

<span id="page-23-0"></span>• Selecteer om een envelop te selecteren die met een gesloten flap in de machine wordt ingevoerd.

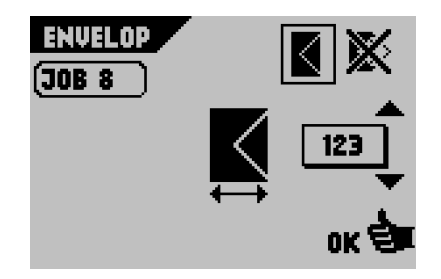

- Selecteer **X** om de job in te stellen zonder de documenten in enveloppen te plaatsen (modus Geen enveloppen). Dit kan nuttig zijn voor jobs waarbij documenten alleen hoeven te worden gesorteerd en/of gevouwen.
- Selecteer  $\bullet$  of  $\bullet$  om de afmetingen van de envelop en/of de envelopflap in te voeren.

Het is ook mogelijk om ISO-standaardenveloppen of afmetingen in inches op geven. (Dit hangt af van de installatie-instellingen.)

• Selecteer **om de gewizigde instellingen te bevestigen of druk op de escape-knop** 

 om terug te gaan naar het vorige scherm zonder de instellingen te wijzigen. **ESC**

# <span id="page-23-1"></span>**Doc.instellingen**

Op dit scherm kunt u de documentformaten en het aantal documenten dat van de verschillende feeders wordt gepakt, instellen.

Selecteer op het scherm Jobinstellingen en selecteer vervolgens "Wijzigen". Het scherm Doc.instellingen verschijnt.

De volgende documentinstellingen zijn beschikbaar:

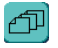

Aantal bladen voor elke feeder

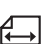

Bladafmetingen per feeder

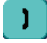

Instellingen voor feederkoppeling

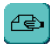

Instellingen voor dagpost

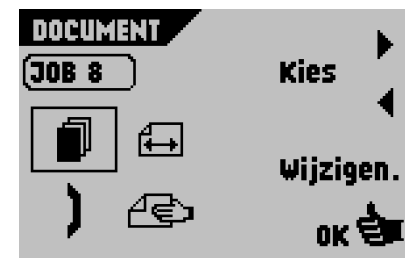

Op het scherm Doc.instellingen gaat u als volgt te werk:

- 1. Selecteer  $\Box$  of  $\Box$  om de gewenste documentinstelling te kiezen. Rond de geselecteerde documentinstelling wordt een zwart kader weergegeven.
- 2. Selecteer "Wijzigen" om de geselecteerde instelling te wijzigen.
- 3. Selecteer **or de det come de gewijzigde instellingen te bevestigen of druk op de escape-**

knop <sup>(Esc)</sup> om terug te gaan naar het vorige scherm zonder de instellingen te wijzigen.

- Selecteer  $\Box$  om het aantal bladen voor elke feeder in te stellen.
	- Selecteer "Wijzigen" om de instellingen te wijzigen. Het scherm Bladen verschijnt.
	- Selecteer "Feeder" om een feeder te selecteren (feeder 1, 2 of 3). Het nummer van de geselecteerde feeder wordt weergegeven.

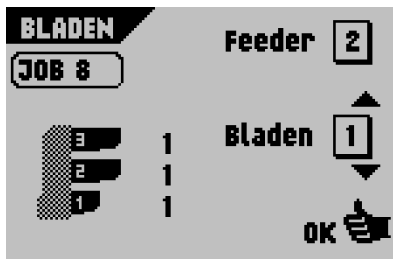

- Selecteer  $\begin{array}{|c|c|c|}\n\hline\n\end{array}$  of  $\begin{array}{|c|c|}\n\hline\n\end{array}$  om het aantal bladen in te voeren dat uit de geselecteerde feeder moet worden genomen. Wanneer het aantal bladen is ingesteld op 0, wordt de betreffende feeder gedeselecteerd.
- Selecteer **om de deurizigde instellingen te bevestigen.**
- Selecteer  $\bigoplus$  om de documenthoogte in te voeren.
	- Selecteer "Wijzigen" om de instellingen te wijzigen. Het scherm Bladformaat verschijnt.

De hoogte of het ISO-formaat van het document wordt weergegeven naast de betreffende feeder.

- Selecteer "Feeder" om een feeder te selecteren (feeder 1, 2 of 3). Het nummer van de geselecteerde feeder wordt weergegeven.

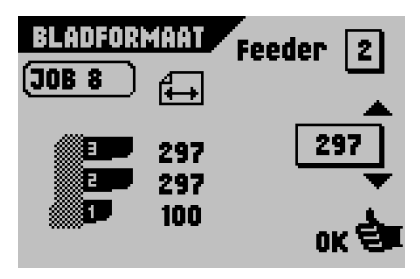

- Selecteer  $\Box$  of  $\Box$  om de exacte afmetingen van het document in te invoeren.

U kunt afmetingen invoeren in mm, inches of in de vorm van standaard-ISOpapierafmetingen. (Dit hangt af van de installatie-instellingen.) U kunt geen afmetingen buiten het technische bereik invoeren.

Feeder 3 (bovenste lade) kan geen documenten verwerken die kleiner zijn dan 115 mm (4,5 inch), tenzij de optie Tussentransport is geïnstalleerd. Als Tussentransport is geïnstalleerd, is de minimale documenthoogte 90 mm (3,5 inch).

brengen tussen de twee feeders of een dergelijke koppeling te verbreken.

Met deze functie kunt u twee aangrenzende feeders vullen met dezelfde documenten. Wanneer de eerste feeder leeg is, schakelt het systeem automatisch over op de tweede feeder.

• Selecteer (Ont)Koppel om een koppeling aan te

- Selecteer "Wijzigen" om de instellingen te wijzigen. Het scherm Koppelen verschijnt.
- Selecteer  $1+2$ " of  $2+3$ " om aan te geven welke feeders u aan elkaar wilt koppelen.
- Selecteer "(Ont)Koppel" om een koppeling aan te brengen tussen de geselecteerde feeders of een dergelijke koppeling te verbreken.

Het symbool wordt weergegeven tussen de geselecteerde feeders.

Selecteer **or de state om** de gewijzigde instellingen te bevestigen.

#### **Opmerking**

*Als twee feeders worden gekoppeld, worden het aantal en het formaat van de documenten in de geselecteerde feeders automatisch gelijk gemaakt.*

Selecteer  $\left[\frac{160}{2}\right]$  om de functie Dagpost in of uit te schakelen.

Met deze functie kunt u documenten of documentsets verwerken die niet automatisch kunnen worden verwerkt. De functie is alleen beschikbaar voor de bovenste feeder (zie ook ["Dagpost" op pagina 16](#page-15-0)).

De bovenste feeder wordt automatisch geselecteerd.

- Selecteer "Aan" of "Uit" om de functie Dagpost in of uit te schakelen.

Wanneer de functie is ingeschakeld, wordt het symbool weergegeven naast de bovenste lade.

- Selecteer **om de gewijzigde instellingen te bevestigen.** 

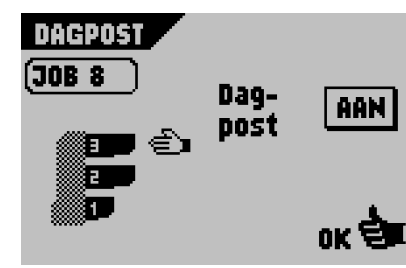

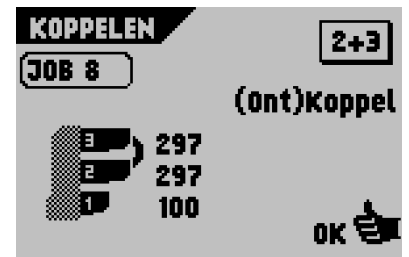

- Selecteer **om de** Jom de gewijzigde instellingen te bevestigen.

# **Vouwinstellingen**

Op dit scherm stelt u de vouwafmetingen in.

Selecteer op het scherm Jobinstellingen en selecteer vervolgens "Wijzigen". Het scherm Vouwinstellingen verschijnt.

De volgende vouwinstellingen zijn beschikbaar:

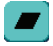

Geen vouw (geen instellingen vereist)

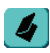

Enkelvouw

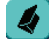

Wikkelvouw

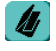

Dubbele parallelvouw

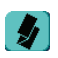

#### Zig-zagvouw

Het geselecteerde soort vouw wordt weergegeven in het scherm Jobinfo. Zie ["Jobinformatie" op pagina 22](#page-21-0) voor meer informatie over dit scherm.

- 
- Selecteer  $\Box$  of  $\Box$  om de gewenste vouw te kiezen. Rond de geselecteerde vouwinstelling wordt een zwart kader weergegeven.
- Selecteer "Wijzigen" als u de vouwpositie wilt aanpassen. Het scherm Vouwposities verschijnt. Op dit scherm gaat u als volgt te werk:
	- Selecteer "Kies" om de gewenste gestippelde vouwlijn te kiezen. Zie de volgende tabel voor meer informatie.

VOUWINSTELLINGEN

Kies

Wijzigo

**30B 8** 

- Selecteer  $\bullet$  of  $\bullet$  om de exacte afmetingen van de vouw in te invoeren.
- om de gewijzigde instellingen te bevestigen. Het scherm Vouwinstellingen verschijnt opnieuw.
- Selecteer **OK ELO** om de gewijzigde instellingen te bevestigen of druk op de escape-knop

om terug te gaan naar het vorige scherm zonder de instellingen te wijzigen.

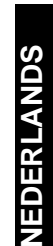

#### **Vouwposities**

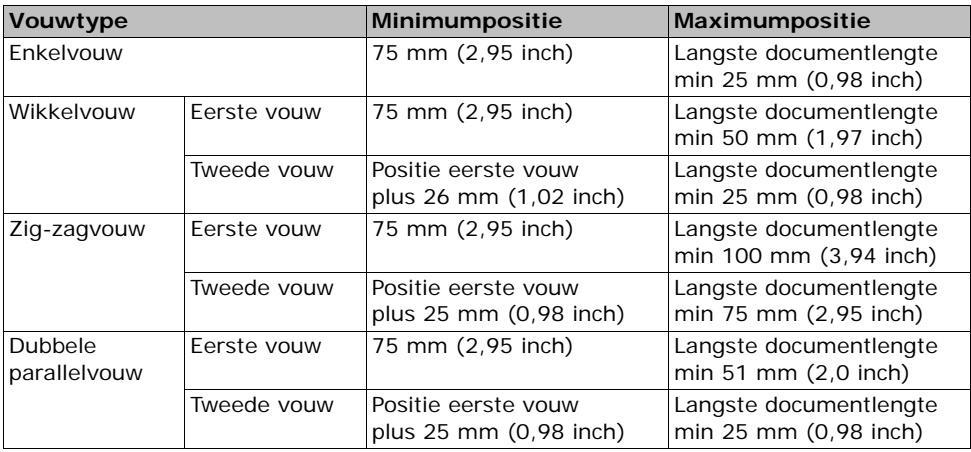

#### **Opmerking**

*Op de display wordt aangegeven wanneer ingevoerde posities buiten bereik zijn.*

# **OMR-instellingen (Optical Mark Recognition) (optie)**

Zie ["OMR \(Optical Mark Recognition\) \(optie\)" op](#page-35-0)  [pagina 36](#page-35-0) voor een volledige functiebeschrijving. Op dit scherm kunt u de OMR-functie in- of uitschakelen en de basisinstellingen voor OMR instellen.

Selecteer op het scherm Jobinstellingen en selecteer vervolgens "Wijzigen". Het scherm OMR1 verschijnt.

• Selecteer "Lezen Aan" of "Lezen Uit" om de OMR-functie in of uit te schakelen.

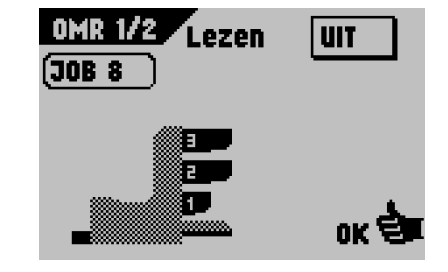

• Selecteer  $\frac{d}{d}$  om de gewijzigde instellingen te bevestigen of druk op de escape-knop

 om terug te gaan naar het vorige scherm zonder de instellingen te wijzigen. **ESC**

Als "Lezen Uit" is geselecteerd, wordt het scherm Jobinstellingen opnieuw weergegeven. Als "Lezen Aan" is geselecteerd, wordt het scherm OMR2 weergegeven.

Op dit scherm gaat u als volgt te werk:

- Selecteer  $\bullet$  of  $\bullet$  om de positie van het eerste leesteken op het blad in te voeren, gemeten vanaf de bovenkant.
- Selecteer  $\bigcap$  om het maximumaantal bladen in de documentset in te voeren.
- Selecteer **om de gewijzigde instellingen te**

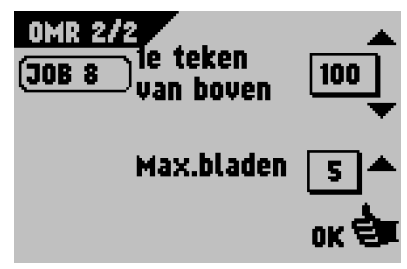

bevestigen of druk op de escape-knop <sup>(ESC</sup> om terug te gaan naar het vorige scherm zonder de instellingen te wijzigen.

#### **Opmerking**

*Als het maximum aantal bladen het geprogrammeerde aantal bladen in een set overschrijdt, stopt de machine en wordt de fout VT:134 weergegeven. Nadat de set is verwijderd en op de knop RESET is gedrukt, start de machine en wordt het proces herhaald totdat een invoeg- of omleidingsteken wordt tegengekomen. Dan wordt fout VT:135 (laatste deel van set) wordt weergegeven.* 

# <span id="page-28-0"></span> **DFC-instellingen (Double Feed Control)**

Op dit scherm kunt u de DFC-instellingen (Double Feed Control) voor de verschillende feeders Aan of Uit zetten.

Selecteer op het scherm Jobinstellingen en selecteer vervolgens "Wijzigen". Het scherm DFC-instellingen verschijnt.

• Selecteer "Feeder" om de gewenste feeder te selecteren (feeder 1, 2 of 3). Het nummer van de geselecteerde feeder wordt weergegeven.

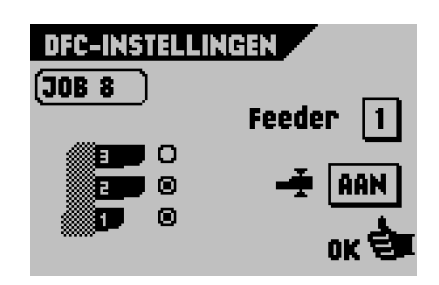

• Selecteer "Aan" of "Uit" om de DFC-functie in of uit te schakelen.

Het keuzerondje  $O$  naast de feeder geeft aan of de DFC-functie Aan of Uit staat. Aan -  $\odot$  of Uit -  $\odot$ .

Selecteer **WE om** de gewijzigde instellingen te bevestigen of druk op de escape-knop

 om terug te gaan naar het vorige scherm zonder de instellingen te wijzigen. **ESC**

# **Maam** job

**ESC**

U kunt de job met een betekenisvolle naam opslaan zodat u deze gemakkelijk kunt herkennen. De naam wordt tijdens de jobselectie weergegeven in de schermen van het hoofdmenu.

Selecteer op het scherm Jobinstellingen en selecteer vervolgens "Wijzigen". Het scherm Naam job verschijnt.

- Selecteer "Volgende karakter" om de cursor te verplaatsen naar de gewenste positie (cursor gaat van links naar rechts).
- Selecteer  $\Box$  of  $\Box$  om het gewenste karakter te selecteren. Het geselecteerde karakter verschijnt.
- Selecteer  $\frac{d}{d}$  om de gewijzigde instellingen te bevestigen of druk op de escape-knop

om terug te gaan naar het vorige scherm zonder de instellingen te wijzigen.

# **Post-/frankeerinstellingen (optie\*)**

Als deze machine is aangesloten op een post-/frankeermachine, kunt u met deze optie het volgende doen:

- automatisch posten/frankeren in- en uitschakelen;
- een post-/frankeerjob selecteren.

Selecteer op het scherm Jobinstellingen en selecteer vervolgens "Wijzigen". Het volgende scherm verschijnt.

- Selecteer "Doorvoeren" om te schakelen tussen de afdruk-/frankeermodus en de doorvoermodus.
	- Wanneer "Doorvoeren" wordt weergegeven, worden de enveloppen door de machine gevoerd zonder dat wordt afgedrukt/ gefrankeerd.

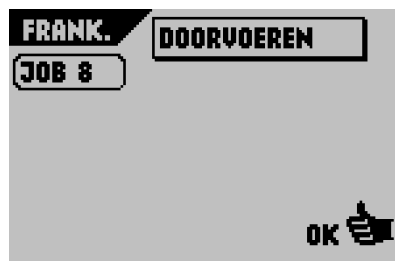

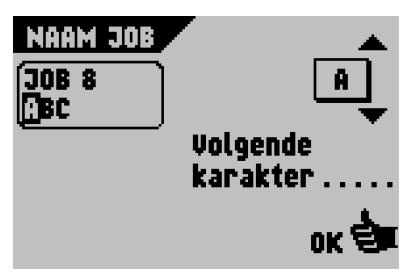

- Wanneer "Ja" wordt weergegeven, is posten/ frankeren ingeschakeld.
- Selecteer  $\begin{array}{|c|c|} \hline \textbf{•} & \textbf{or} \end{array}$  om op afstand een post-/frankeerjob voor de post-/frankeermachine te selecteren.
- Selecteer <mark>Olk and</mark> om de gewiizigde instellingen te

bevestigen of druk op de escape-knop terug te gaan naar het vorige scherm zonder de instellingen te wijzigen.  $\mathcal{L}$  om

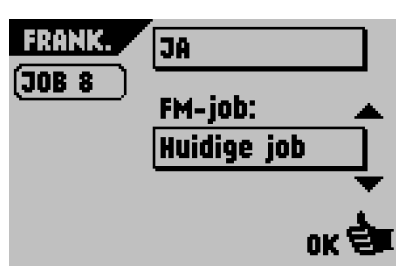

Zie de appendix voor een uitgebreide beschrijving van deze optie.

\*Vraag uw leverancier of deze optie beschikbaar is in uw land en voor uw post-/ frankeermachine.

#### <span id="page-30-0"></span>**4.4 Job wijzigen**

Met deze functie kunt u een job wijzigen.

Selecteer **Job wijzigen** vanuit het scherm Menu Job 1. Het scherm Job wijzigen wordt weergegeven (zie ook ["Menu Job" op pagina 21](#page-20-1)).

- 1. Selecteer  $\Box$  of  $\Box$  om een hoger of lager jobnummer te kiezen. Het nummer van de geselecteerde job wordt weergegeven in het zwarte kader.
- 2. Selecteer **order om het gekozen jobnummer te**

bevestigen en naar het volgende scherm te gaan. U kunt ook op de escape-knop drukken om terug te gaan naar het vorige scherm zonder de instellingen te wijzigen. **ESC**

Nadat u **uk<sup>et</sup> hebt geselecteerd, wordt het scherm Jobinstellingen met de** geselecteerde job weergegeven.

Dit scherm wordt beschreven in het hoofdstuk ["Nieuwe job" op pagina 23.](#page-22-0)

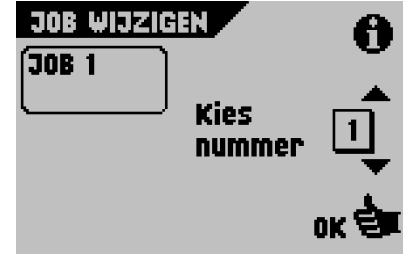

NEDERLANDS **NEDERLANDS**

#### <span id="page-31-0"></span>**4.5 Job kopiëren**

Met deze functie kunt u een job kopiëren.

Selecteer **Job kopiëren** vanuit het scherm Menu Job 2. Het scherm Job kopiëren wordt weergegeven (zie ook ["Menu Job" op pagina 21](#page-20-1)).

1. Selecteer "Van job"  $\Box$  om de job te selecteren die u wilt kopiëren. De geselecteerde job wordt weergegeven in het zwarte kader.

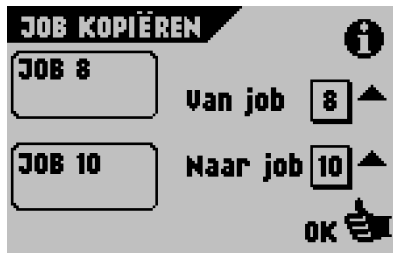

2. Selecteer  $\bigcirc$  om alle relevante informatie weer te geven over de job die u wilt kopiëren. Zie ["Jobinformatie" op pagina 22](#page-21-0) voor een nadere uitleg van dit scherm.

3. Selecteer "Naar job" **om de job te selecteren waarnaar u wilt kopiëren.** De geselecteerde job wordt weergegeven in het zwarte kader. Er wordt een waarschuwing weergegeven wanneer er geen vrije jobnummers meer beschikbaar zijn.

4. Selecteer **OM de joh de job te kopiëren (vervolgens verschijnt het scherm Menu Job 2** 

opnieuw) of druk op de escape-knop <sup>(ESC</sup>) om terug te gaan naar het vorige scherm zonder de instellingen te wijzigen.

#### <span id="page-31-1"></span>**4.6 Job verwijderen**

Met deze functie kunt u een job verwijderen.

Selecteer Job verwijderen vanuit het scherm Menu Job 2. Het scherm Job verwijderen wordt weergegeven (zie ook ["Menu Job" op pagina 21](#page-20-1)).

1. Selecteer  $\bullet$  of  $\bullet$  om de job te selecteren die u wilt verwijderen. De geselecteerde job wordt weergegeven in het zwarte kader.

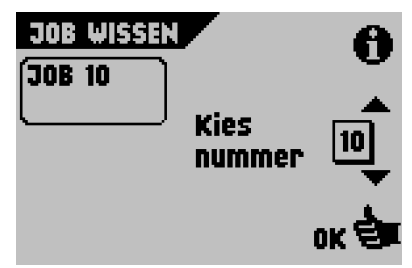

- 2. Selecteer zo nodig  $\bigcirc$  om alle relevante informatie weer te geven over de job die u wilt verwijderen. Zie ["Jobinformatie" op pagina 22](#page-21-0) voor een nadere uitleg van dit scherm.
- 3. Selecteer **OM DEF** om de job te verwijderen (vervolgens verschijnt het scherm Menu

Job 2 opnieuw) of druk op de escape-knop <sup>(ESC)</sup> om terug te gaan naar het vorige scherm zonder de instellingen te wijzigen.

#### <span id="page-32-0"></span>**5. MENU SUPERVISOR**

De supervisor kan de machine controleren en configureren via het menu Supervisor.

- 1. Selecteer **Menu supervisor** op het scherm Hoofdmenu 3/3.
- 2. Voer de PIN-code **2324** in om het menu Supervisor te openen.

In de volgende subhoofdstukken worden de functies van de weergegeven knoppen beschreven:

**Susteeminfo** Zie ["Systeeminformatie" op](#page-32-1) 

#### [pagina 33.](#page-32-1)

**Onties** Zie ["Opties" op pagina 34.](#page-33-0)

**Online services** 

Zie ["Online services \(optie\\*\)" op pagina 35.](#page-34-0)

Druk op de escape-knop <sup>(ESC)</sup> om terug te gaan naar het vorige scherm zonder de instellingen te wijzigen.

#### <span id="page-32-1"></span>**5.1 Systeeminformatie**

De systeeminformatie is verdeeld over twee schermen: de schermen Systeeminfo 1/2 en Systeeminfo 2/2.

Selecteer  $\bigcirc$  als u wilt schakelen tussen deze twee schermen.

#### **Scherm Systeeminfo 1/2**

Op dit scherm wordt informatie weergegeven over:

- het aantal uitgevoerde vullingen sinds het laatste onderhoud;
- het laatste foutbericht.

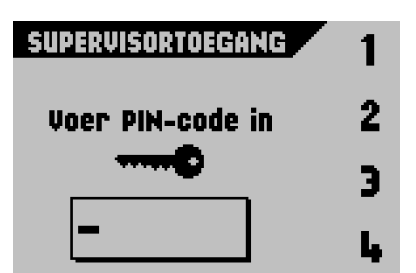

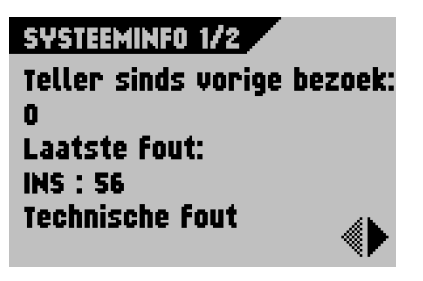

#### **Scherm Systeeminfo 2/2**

Op dit scherm wordt informatie over de diverse softwareversies van de machine weergegeven.

#### **Opmerking**

*Als de supervisor een fout niet kan oplossen, noteert u de geïnstalleerde softwareversies en de laatste fout voordat u contact opneemt met de leverancier.*

#### <span id="page-33-0"></span>**5.2 Opties**

Op dit scherm wordt informatie over de geïnstalleerde softwareopties weergegeven.

Softwareopties worden ingeschakeld met licentiecodes. Deze licentiecodes activeren samen met het identificatienummer van de machine de betreffende opties.

Neem contact op met uw dealer voor meer informatie over deze licentiecodes.

activeren.

1. Selecteer **Add** om andere softwareopties te

- 2. Voer als volgt de licentiesleutelcode in die u van de leverancier hebt ontvangen:
	- Selecteer  $\begin{array}{|c|c|}\n\hline\n\end{array}$  of  $\begin{array}{|c|c|}\n\hline\n\end{array}$  om het karakter van de licentiesleutelcode te selecteren. Het teken wordt weergegeven in het zwarte kader.
	- Selecteer "Volgende" om de volgende tekenpositie te selecteren.
	- Selecteer <sup>om de</sup> om de licentiesleutel te bevestigen en terug te gaan naar het scherm Opties.

Druk op de escape-knop <sup>(ESC</sup>) om terug te gaan naar het scherm Opties zonder de instellingen te wijzigen.

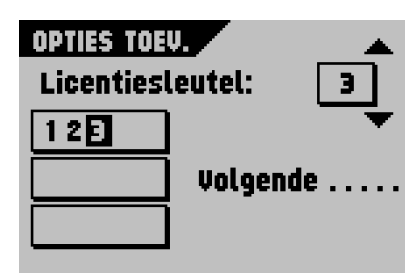

SYSTEEMINFO 2/2 UPPSie. Pakket: Invalid Vulsysteem 994560 Rev A Comm.pan. 992100 Rev d

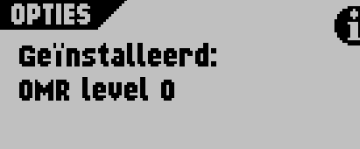

Toevoegen . . . .

# <span id="page-34-0"></span>**5.3 Online services (optie\*)**

Op dit scherm kunt u de instellingen voor de online services weergeven en wijzigen.

Als de machine is uitgerust met deze optie, raadpleegt u de appendix voor een uitgebreide beschrijving van de online services.

Druk op de escape-knop <sup>(ESC</sup>) om terug te gaan naar het scherm Opties zonder de instellingen te wijzigen.

\*Vraag uw leverancier of deze optie beschikbaar is.

# **ONLINE SERVICES**

Verbinding....

Berichten.....

Configuratie..

# <span id="page-35-0"></span>**6. OMR (OPTICAL MARK RECOGNITION) (OPTIE)**

#### <span id="page-35-1"></span>**6.1 Algemeen**

Het vouw- en vulsysteem kan worden voorzien van OMR (Optical Mark Recognition). Hiermee kan het systeem speciale codes lezen die op de documenten zijn afgedrukt. Deze codes bevatten informatie over het verwerken van de bladen.

De bladen met de afgedrukte leescode worden in de bovenste lade geplaatst (nr. 3). Afhankelijk van de geprogrammeerde code kunnen de andere feeders worden gebruikt als selectieve feeders om bijlagen toe te voegen.

Bij de eerste vier vouwtypes, bevat het eerste blad van een set altijd het adres. In geval van een zigzagvouw moet het adres worden afgedrukt op de laatste pagina van de set. Een code voor volledige lengte wordt afgedrukt op elk blad van een set.

De code op het laatste blad van de set bevat de invoeginstructie. De andere bladen bevatten de verzamelinstructie. Als een pariteitscontrole wordt gebruikt, wordt dit op elk blad gecontroleerd. Als de set maar één blad bevat, is dit het 'laatste' blad. De code moet op dezelfde locatie op elke pagina verschijnen ongeacht de werkelijke codelengte.

Deze optie kan worden ingeschakeld met een speciale licentiecode (zie ["Opties" op](#page-33-0)  [pagina 34](#page-33-0)).

### <span id="page-35-2"></span>**6.2 Instellingen**

#### **Leeskoppositie**

De horizontale positie van de leeskop moet worden ingesteld op dezelfde positie van de afgedrukte tekens in de documenten. Ga als volgt te werk om de leeskop in te stellen:

1. Vouw een document met leescode op het eerste teken.

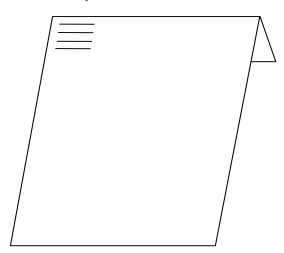

- 2. Open de bovenkap.
- 3. Houd het document in het midden tegen de liniaal.
- 4. Schuif de leeskop **A** zo dat deze precies boven het midden van de leestekens is geplaatst.
- 5. Verdeel de papiergeleiders **B** langs de breedte van het document.
- 6. Als de leeskop wordt ingesteld, moeten de papiergeleiders mogelijk worden verwijderd en aan de andere kant van de leeskop worden geplaatst.

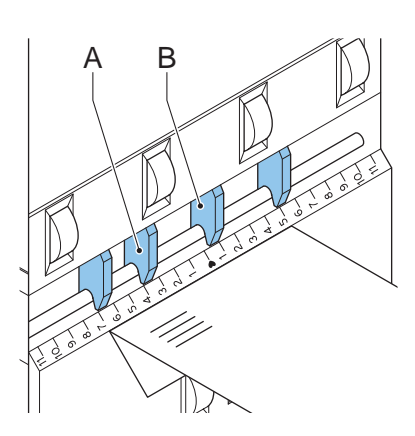

### <span id="page-36-0"></span>**6.3 Documentstand**

Schakel de OMR-functie in en stel de positie van de leestekens in zoals wordt beschreven in ["DFC-instellingen \(Double Feed Control\)" op pagina 29](#page-28-0).

Documentstand:

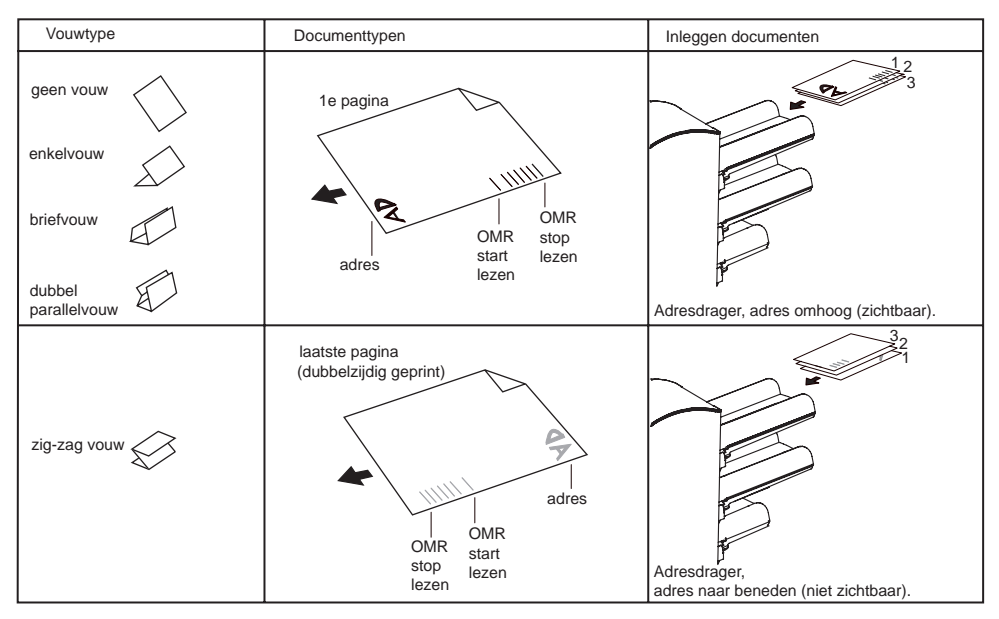

#### <span id="page-37-0"></span>**6.4 OMR-codes**

#### **Afdrukkwaliteit**

- Tekens moeten worden afgedrukt in zwart.
- Tekens op hetzelfde blad moeten een gelijke intensiteit hebben.
- Tekens moeten worden afgedrukt op dezelfde positie op elk blad.
- Bij matrixprinters wordt de voorkeur gegeven aan tekens van quasicorrespondentiekwaliteit om maximale zwartheid te verkrijgen (double strike).
- Let op "achtergrondruis". Kleurveranderingen op het formulier, achtergrondontwerp, een logo of een kopie aan de andere zijde van het blad die doorschijnt, kunnen worden gelezen door de leeskop wat verstoring van de OMR-functie veroorzaakt.
- De lint- of tonerkwaliteit moet voor het afdrukken worden gecontroleerd.

#### **Minimumcode/basiscommando's**

De minimumcode is één teken in één regel (invoegteken). Omwille van betrouwbaarheid kunt u het beste ten minste twee tekens gebruiken.

De eerste regel is het startteken.

Een afgedrukt teken op de tweede regel betekent invoegen. Geen teken op de tweede regel betekent verzamelen.

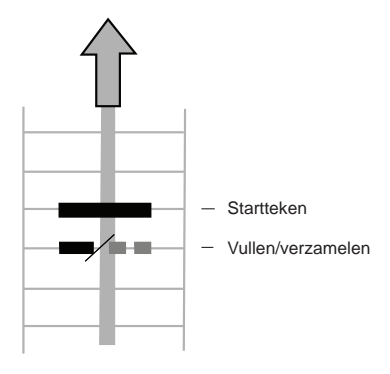

#### **Opmerking**

*In sommige gevallen kan op verzoek van de klant het lezen van de basiscommando's worden omgekeerd door de service-organisatie. In dat geval wordt geen teken geïnterpreteerd als een invoegcommando en moet voor het verzamelcommando een teken worden afgedrukt.*

# **Lengte**

Boven het eerste teken en onder het laatste teken moet een niet-bedrukbare ruimte van 8,5 mm (0,33 inch) worden aangehouden. Dit betekent dat het minimumcodegebied uit 6 regels bestaat:

- 2 regels om de (basis)commando's af te drukken
- 4 regels vrije ruimte

Regelafstand mag tussen 2,54 mm (0,1 inch) en 6,35 mm (0,4 inch) bedragen.

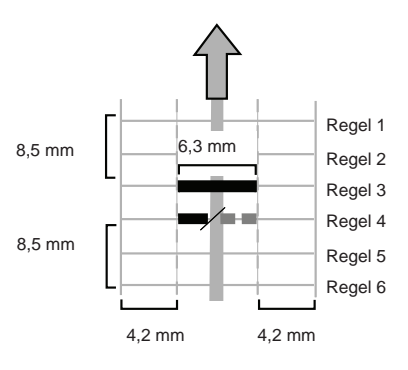

### **Codebreedte, tekenafstand en cpi**

De minimumbreedte van het codegebied is 7 tekenspaties van links naar rechts:

- 2 tekenspaties niet afgedrukt (4,2 mm; 0,17 inch)
- trackteken (3 tekens of 6,3 mm; 0,24 inch)
- 2 tekenspaties niet afgedrukt

Cpi 10 of 12 wordt geaccepteerd.

Het trackteken kan worden afgedrukt met het onderstrepingsteken (\_), wat een dikte moet hebben van ten minste van 0,2 mm (0,08 inch).

#### **Pariteitsteken**

Door het toevoegen van een pariteitsteken kan de leescode worden gecontroleerd. Als de OMR-2-code wordt gebruikt, moet de som van de tekens even zijn.

#### **Veiligheidsteken**

Het veiligheidsteken wordt gebruikt als een extra beveiliging. Als het papier schuin is geschoven, kan de leeskop een deel van de leescode missen. In deze situaties wordt het veiligheidsteken niet gelezen en geeft het systeem een fout.

Het veiligheidsteken geeft ook het einde van de leescode aan.

Dit teken moet altijd aanwezig zijn op het document indien het is geactiveerd als een OMR-code.

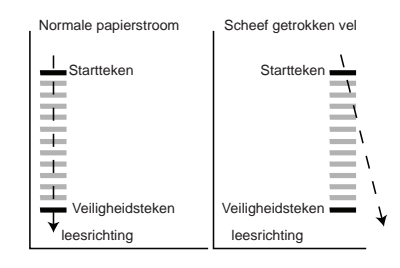

#### <span id="page-39-0"></span>**7. ONDERHOUD**

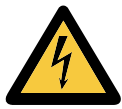

Koppel de machine los van de netvoeding voordat u onderhoud uitvoert.

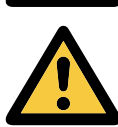

De gebruiker mag niet proberen andere onderhoudswerkzaamheden uit te voeren dan de werkzaamheden die in deze bedieningshandleiding worden beschreven. Andere onderhoudswerkzaamheden mogen alleen worden uitgevoerd door gekwalificeerd onderhoudspersoneel. Neem contact op met de geautoriseerde dealer.

#### <span id="page-39-1"></span>**7.1 Onderhoud door operator**

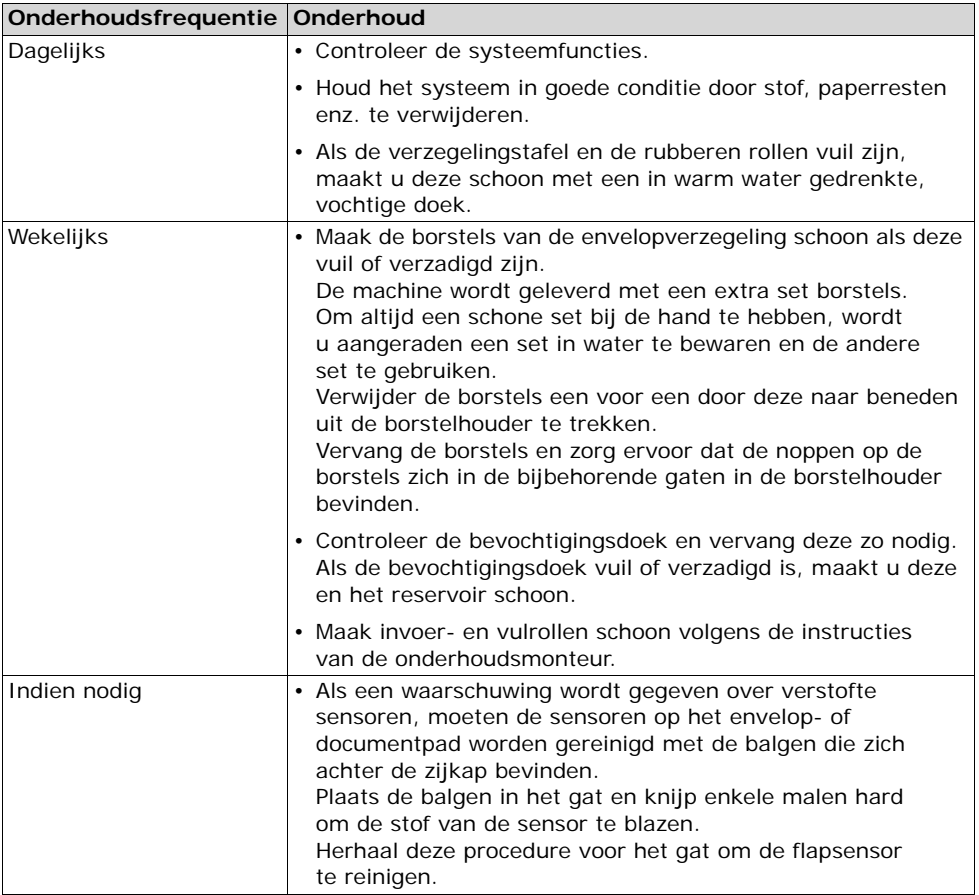

### <span id="page-40-0"></span>**8. STORINGEN**

#### <span id="page-40-1"></span>**8.1 Foutberichten**

Als zich een fout voordoet, verschijnt het scherm Foutbericht. Op dit scherm wordt het volgende weergegeven:

- een foutbericht;
- een mogelijke oplossing;
- waar in de machine de fout zich heeft voorgedaan.

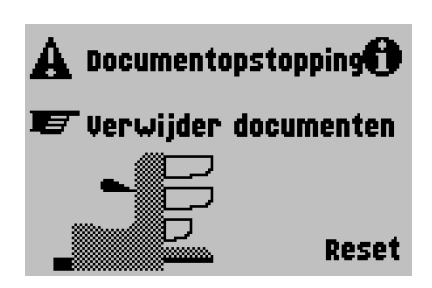

Selecteer  $\bigcirc$  om meer informatie te zien over de fout en over de mogelijke actie waarmee kan worden voorkomen dat de fout opnieuw optreedt.

Reset Nadat het probleem is opgelost, selecteert u om de fout te resetten (het foutscherm verdwijnt).

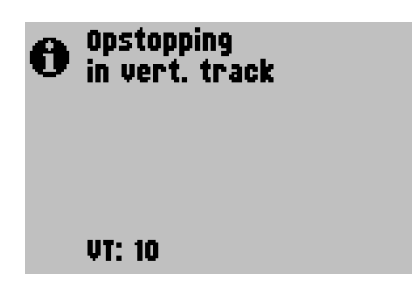

#### **Speciale fouten**

**• Leesfouten** (als OMR (Optical Mark Recognition) is ingeschakeld)

Het document stopt in het verzamelplaatsgebied. De operator moet de documenten uit het verzamelplaatsgebied verwijderen en de set handmatig voltooien.

**• Technische fouten**

Op de display wordt een bericht getoond. Deze fout kan niet worden opgelost door het bedieningspersoneel en hulp van de service-ondersteuning is nodig.

#### **Waarschuwingsscherm**

Als een kap wordt geopend, wordt een waarschuwingsscherm getoond met het bericht "Kap open" en de voorgestelde oplossing "Sluit kap". De zwarte pijl of een zwarte feeder geeft aan waar het probleem zich voordoet.

### <span id="page-41-0"></span>**8.2 Opstoppingen verhelpen**

Opstoppingen kunnen zich voordoen in de volgende gebieden:

- 1 Invoergebied
- 2 Verzamelplaatsgebied
- 3 Vouwgebied
- 4 Onderste enveloptrack

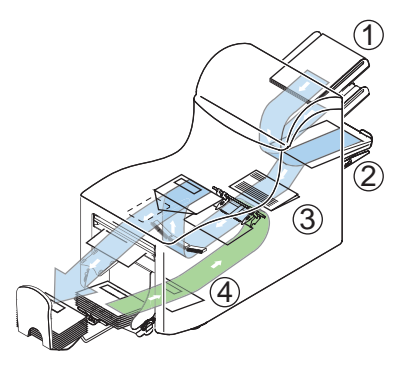

Voor het verhelpen van opstoppingen kunnen drie gedeelten van het systeem worden geopend (**A**, **B** en **C**).

**A** - Bovenkap om het vouw- en invoergebied te bereiken.

**B** - Verzamelplaatsplaat om het

verzamelplaatsgebied te bereiken.

**C** - Voorkap om het enveloptrack- en het vulgebied te bereiken.

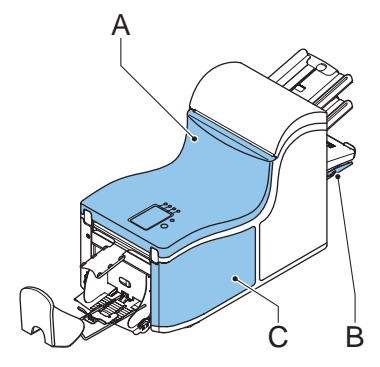

#### **Onderste enveloptrack**

Verwijder de enveloppen als volgt:

- 1. Open de zijkap **C**.
- 2. Haal de hendel **D** naar beneden en naar links om de envelop(pen) uit onderste enveloptrack te verwijderen.
- 3. Laat de hendel **D** los.
- 4. Zo nodig kunnen de enveloppen en documenten handmatig worden getransporteerd door de blauwe knop **E** met de klok mee te draaien.
- 5. Draai de blauwe knop **F** met de klok mee om enveloppen handmatig via de onderste enveloptrack te transporteren.
- 6. Sluit de zijkap.
- 7. Druk op **Reset** om de fout te resetten en de job opnieuw te starten.

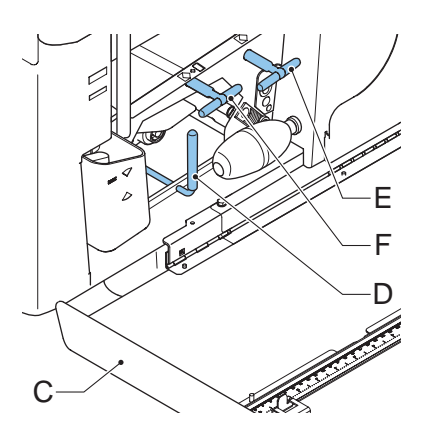

# **Vouwgebied**

Verwijder opstoppingen als volgt uit het vouwgebied:

- 1. Open de bovenkap **A** door de hendel omhoog te trekken.
- 2. Verwijder de documenten uit het vouwgebied.
- 3. Sluit de voorkap **A**.
- 4. Druk op **Reset** om de fout te resetten en de job opnieuw te starten.

#### **Invoergebied**

Verwijder opstoppingen als volgt uit het invoergebied:

- 1. Open de bovenkap **A** door de hendel omhoog te trekken.
- 2. Verwijder de documenten uit het invoergebied.
- 3. Sluit de voorkap **A**.
- 4. Druk op **Reset** om de fout te resetten en de job opnieuw te starten.

### **Verzamelplaatsgebied**

Verwijder opstoppingen als volgt uit het verzamelplaatsgebied:

- 1. Beweeg de verzamelplaatsplaat **B** naar beneden.
- 2. Verwijder de documenten uit het verzamelplaatsgebied.
- 3. Beweeg de verzamelplaatsplaat **B** naar boven op zijn positie.
- 4. Druk op **Reset** om de fout te resetten en de job opnieuw te starten.

#### <span id="page-42-0"></span>**8.3 Problemen oplossen voor operator**

- 1. Noteer eerst de fout.
- 2. Probeer het probleem met behulp van de onderstaande tabel op te lossen.
- 3. Schakel het vulsysteem uit en weer in om de werking van het systeem te controleren.
- 4. Neem contact op met de service-organisatie als de fout zich blijft voordoen.

#### **Opmerking**

*Als u contact opneemt met de service-organisatie, wordt u ook gevraagd om het laatste foutbericht en de softwareversie van de geïnstalleerde software. Zie ["Systeeminformatie"](#page-32-1)  [op pagina 33](#page-32-1) om de softwareversie te bepalen.*

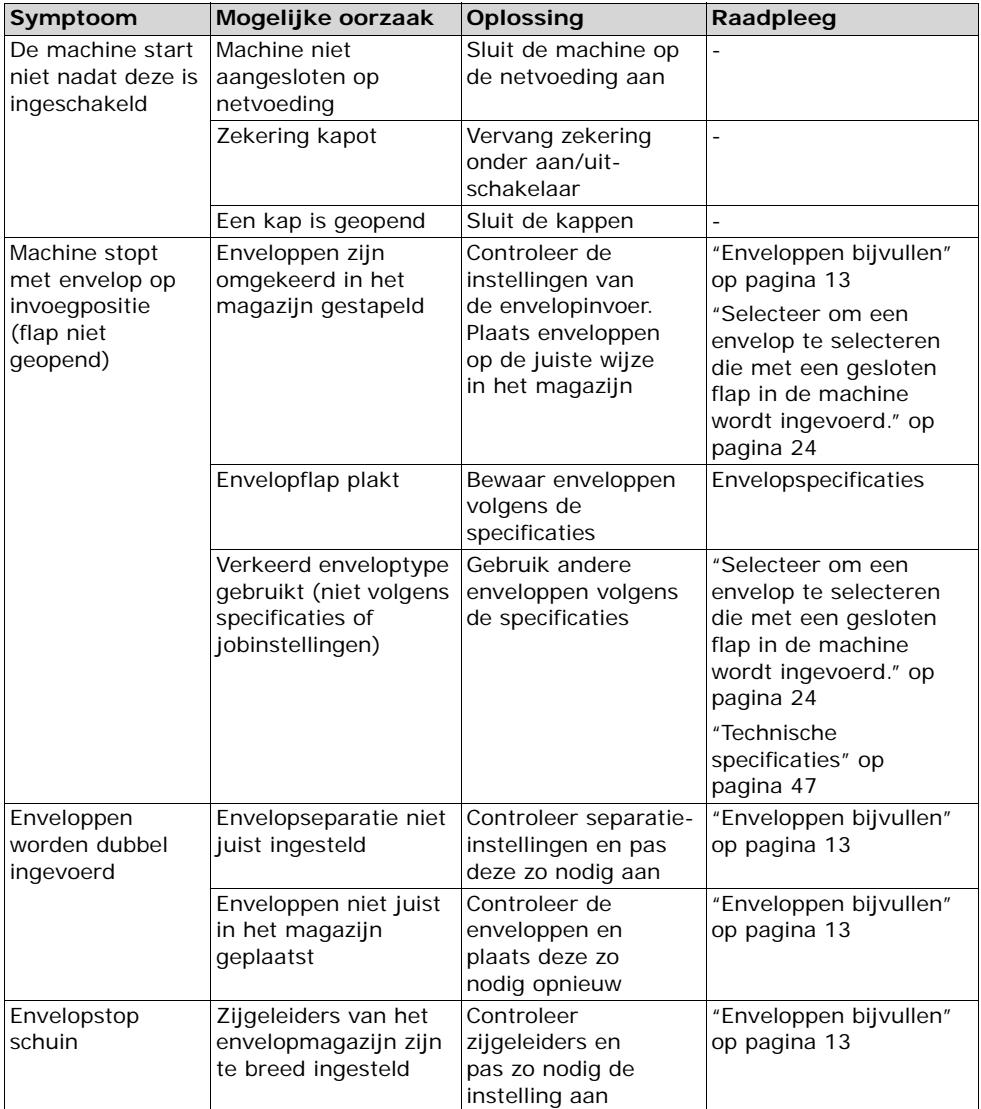

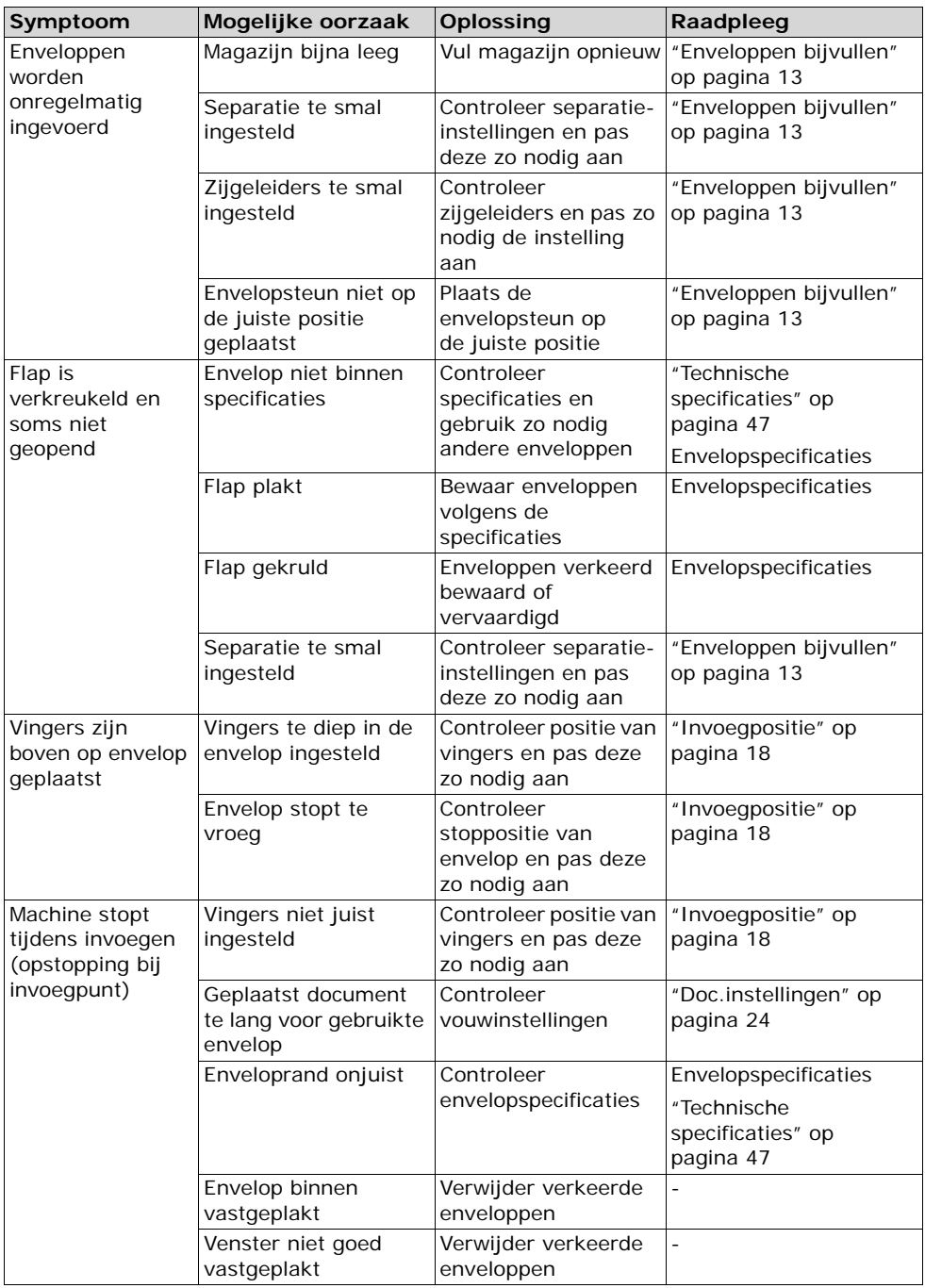

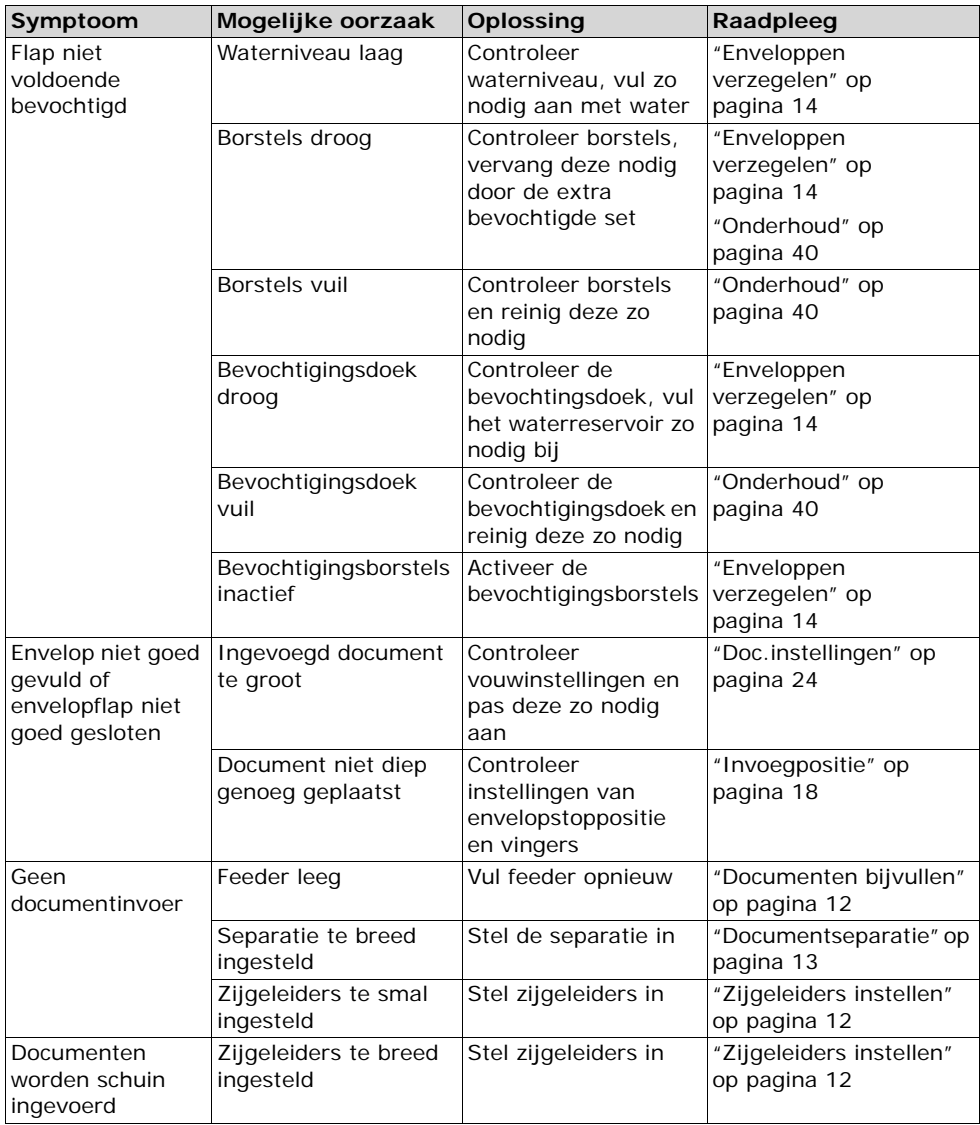

# <span id="page-46-0"></span>**9. SPECIFICATIES**

# <span id="page-46-1"></span>**9.1 Technische specificaties**

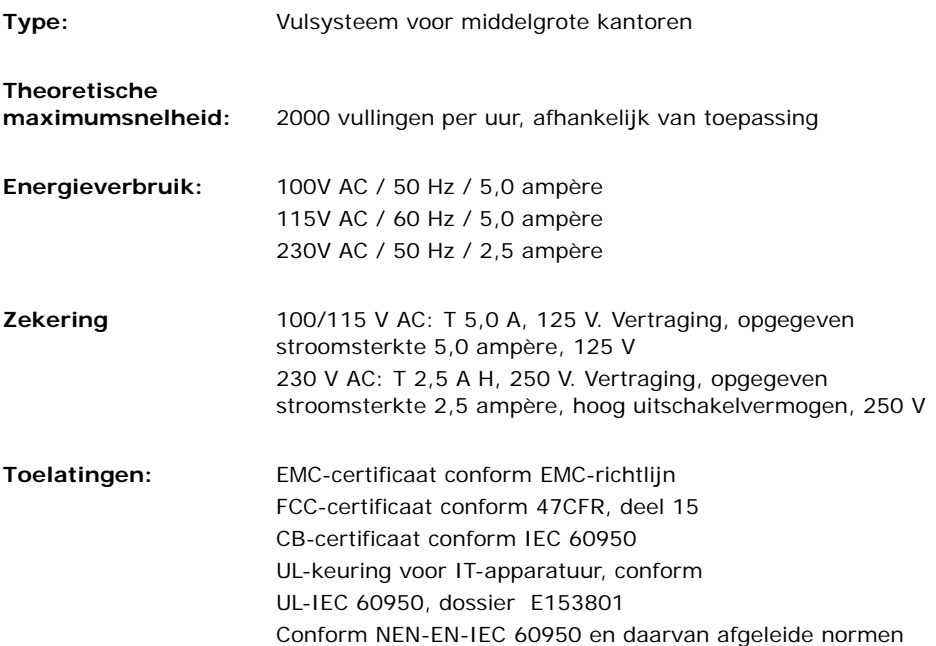

# <span id="page-46-2"></span>**9.2 Afmetingen configuratie**

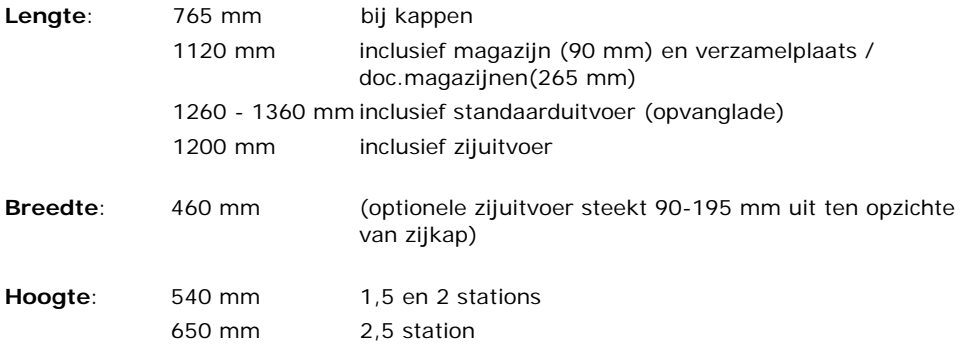

# <span id="page-47-0"></span>**9.3 Overige algemene specificaties**

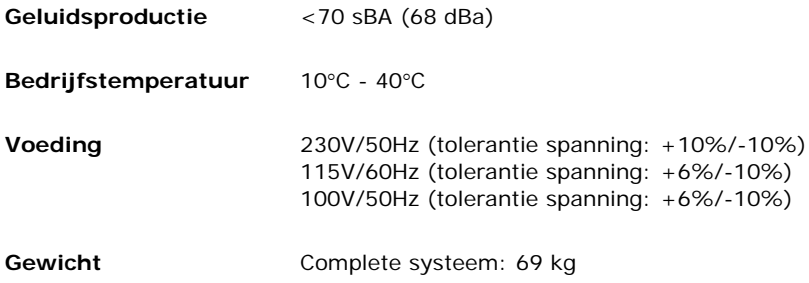

# <span id="page-47-1"></span>**9.4 Documentspecificaties**

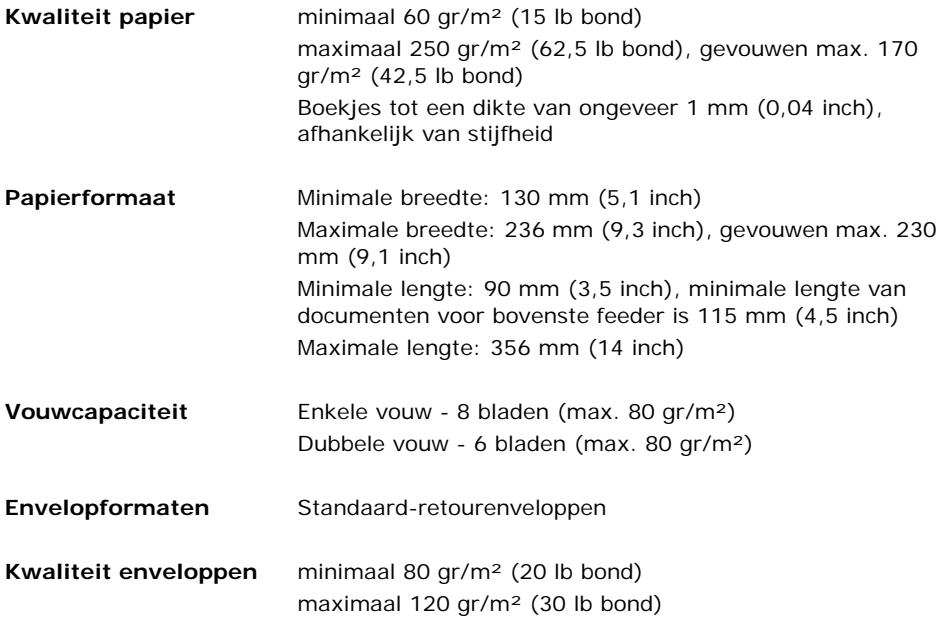

#### <span id="page-48-0"></span>**9.5 Invoegspecificaties**

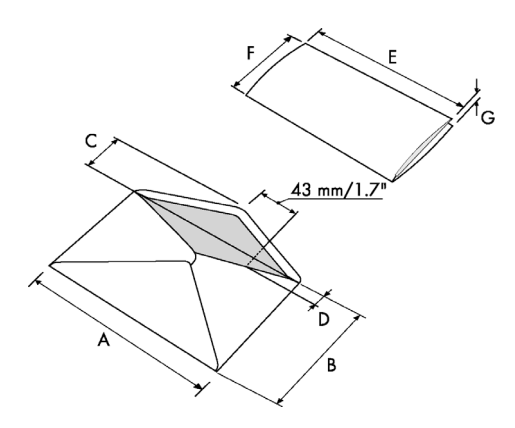

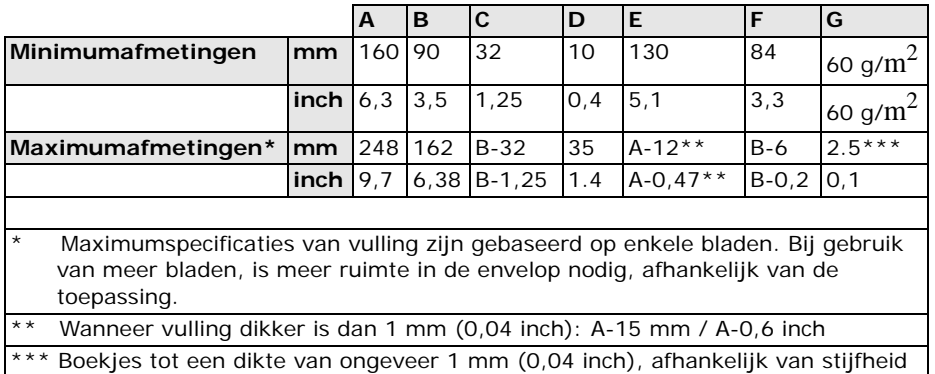

#### **Opmerkingen**:

- Bij de specificaties van de papierverwerkende apparatuur is de breedte vaak groter dan die van de gebruikte enveloppen en documenten. De staat van het gebruikte materiaal beperkt de opgegeven omgevingscondities.
- Het gebruikte materiaal kan het beste worden bewaard bij een temperatuur van 20°C (68°F) en een relatieve luchtvochtigheid van 50%. Als de temperatuur in de opslagruimte en in de postruimte niet gelijk is, moet het materiaal ten minst 24 uur voordat het wordt gebruikt in de buurt van de machine worden geplaatst.
- Bij gebruik van zelfkopiërend papier kunnen de rubberen onderdelen sneller slijten. Het rubber dat in deze machine is gebruikt is het beste bestand tegen materiaal van Wiggins Teape.

# <span id="page-49-0"></span>**9.6 Terminologie**

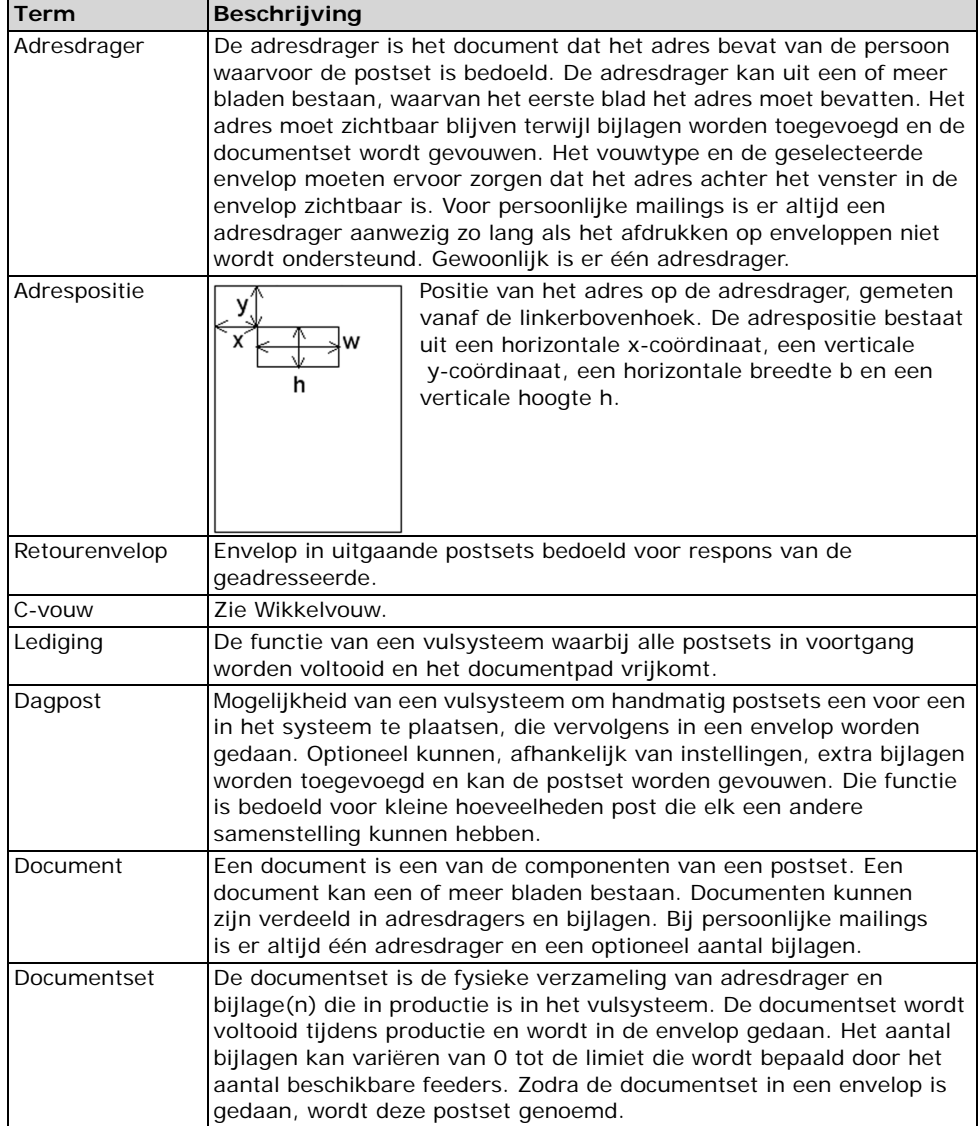

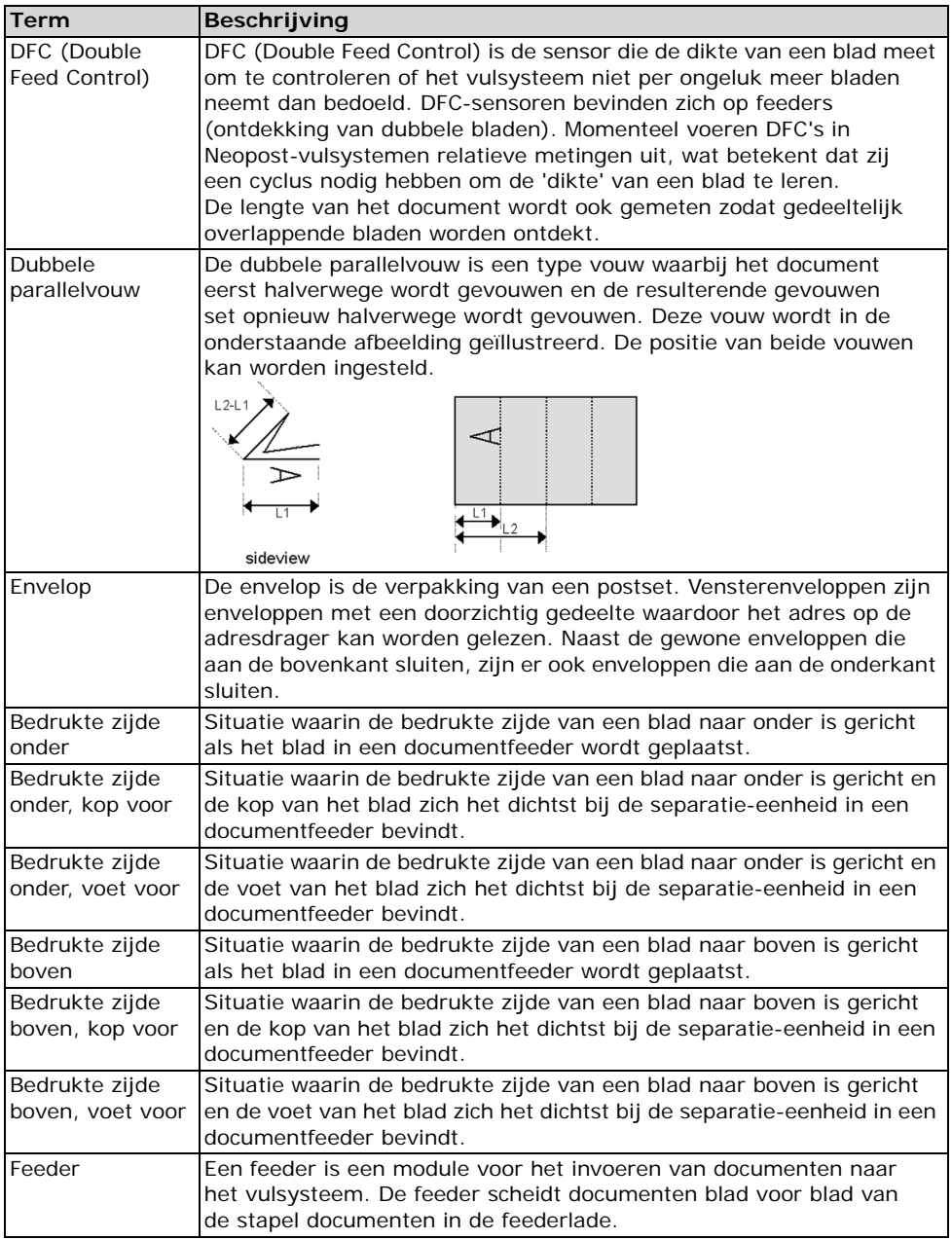

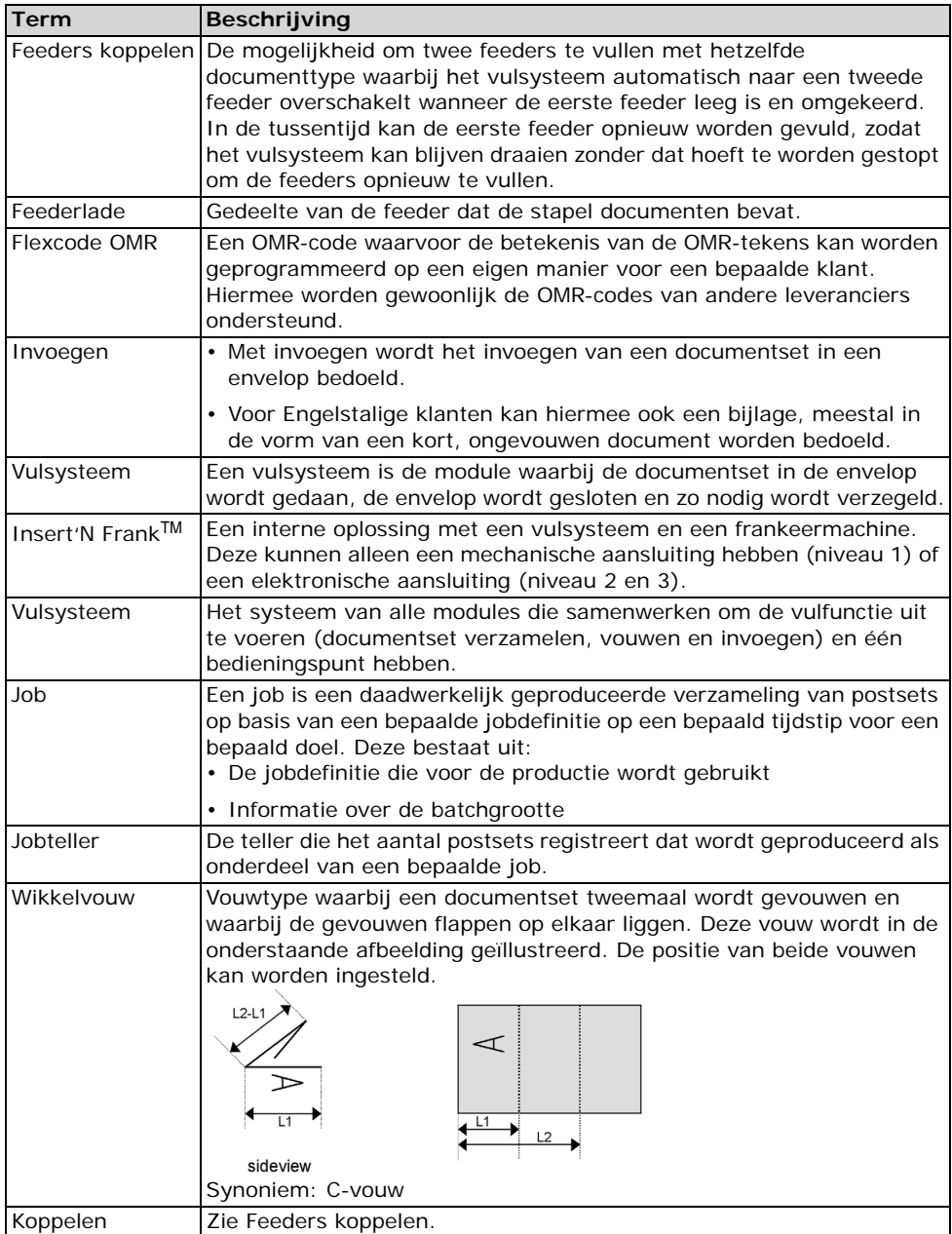

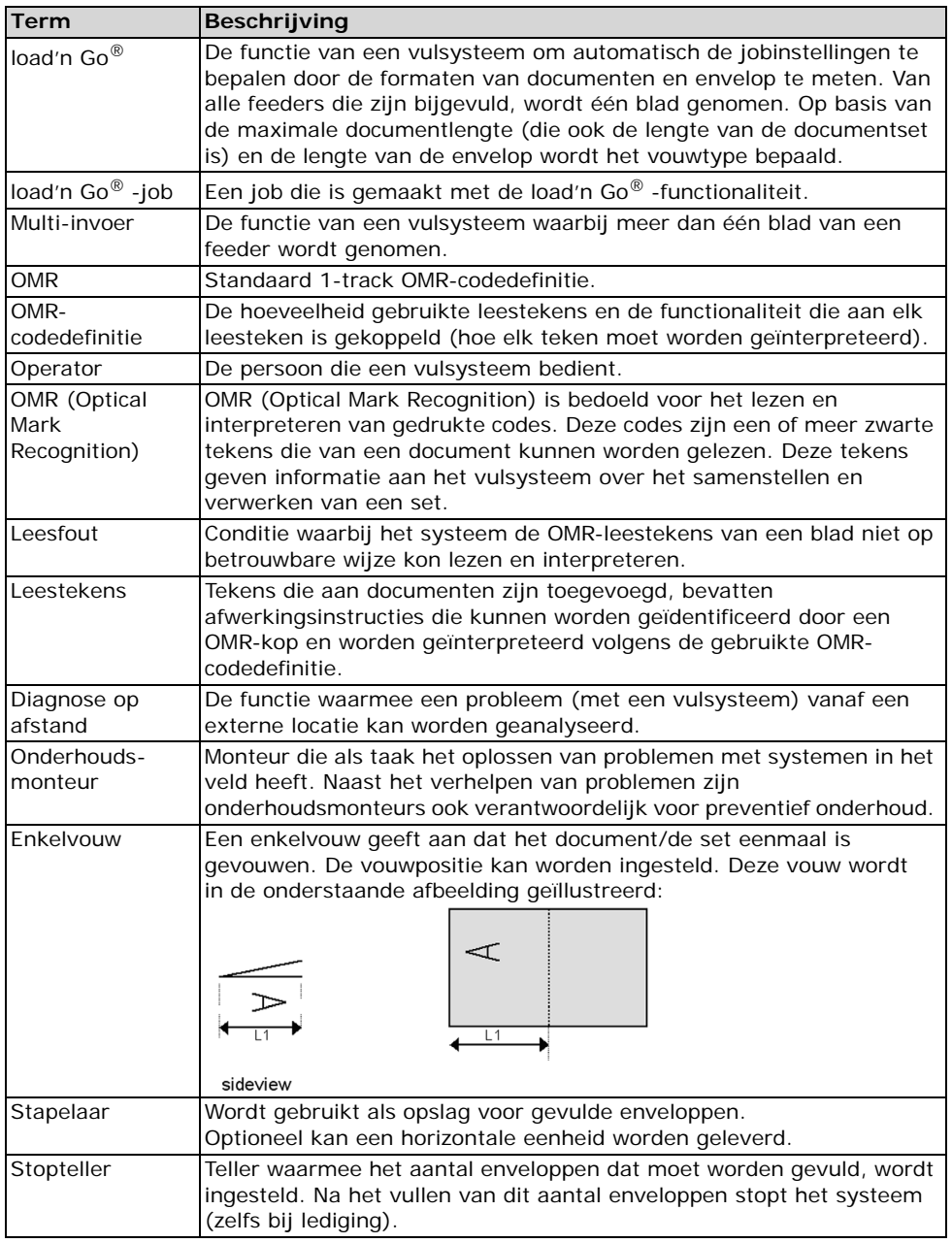

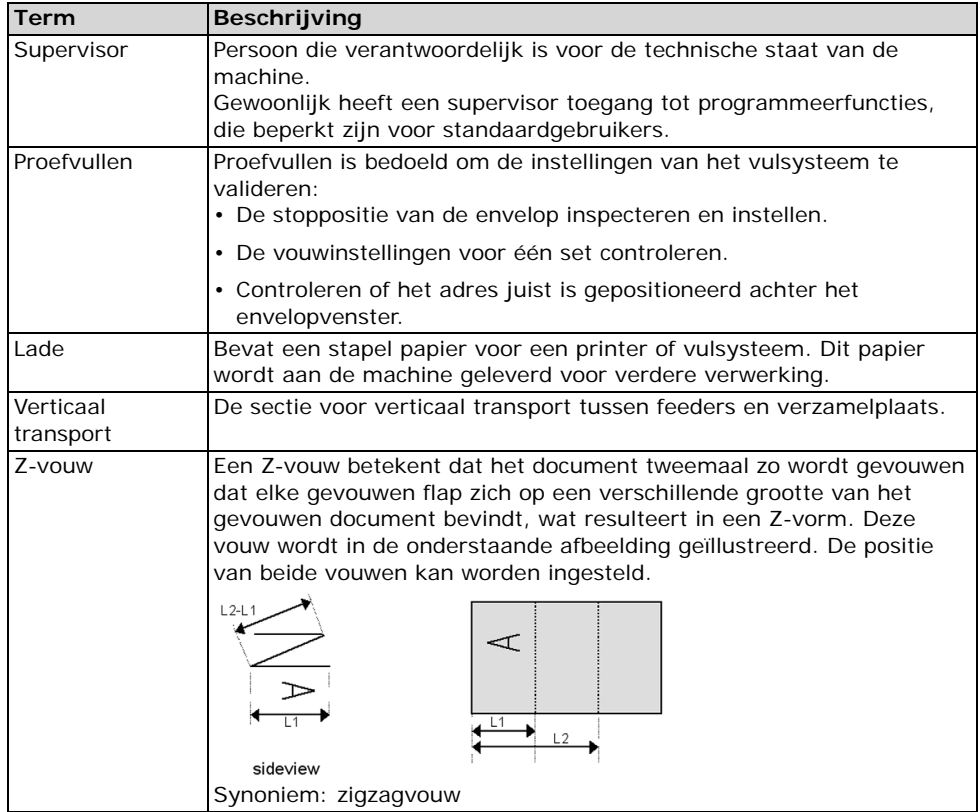

#### **EU-CONFORMITEITSVERKLARING VOOR ELEKTRISCH MATERIAAL**

Volgens bijlage III B van de Laagspanningsrichtlijn)

Fabrikant: Neopost Technologies BV Adres: De Tijen 3, 9201 BX Drachten Nederland,

verklaart bij dezen dat de:

#### **DS-62**,

- waarop deze verklaring betrekking heeft, voldoet aan: de voorwaarden van de Laagspanningsrichtlijn 73/23/EEG, gewijzigd door richtlijn 93/68/EEG,
- en de volgende richtlijn: EMC-richtlijn 89/336/EEG, gewijzigd door de richtlijnen 91/263/EEG, 92/31/EEGC en 93/68/EEG.
- en voldoet aan de volgende geharmoniseerde standaard(en) of andere dergelijke specificaties: EN 60950-1

Nederland, Drachten, 01-05-2006

J.F.M.E. van Stratum Managing Director

Dit is een klasse A-product. In een woonomgeving kan dit product radiostoring veroorzaken. In dat geval dient de gebruiker gepaste maatregelen te nemen.

NB: deze apparatuur is getest en in overeenstemming bevonden met de grenswaarden voor een digitaal apparaat van Klasse B, conform Deel 15 van de FCC-regels. Deze grenswaarden dienen om een redelijke bescherming te bieden tegen schadelijke storing wanneer de apparatuur in een bedrijfsomgeving wordt gebruikt. Door deze apparatuur wordt radiofrequentie-energie gegenereerd, gebruikt en mogelijk uitgestraald. De apparatuur dient in overeenstemming met deze instructiehandleiding te worden gebruikt, anders kan deze schadelijke storing veroorzaken voor radiocommunicatie. Gebruik van deze apparatuur in een woonomgeving veroorzaakt waarschijnlijk schadelijke storing. In dat geval dient de gebruiker de storing op eigen kosten te verhelpen.